# **Data Export User Guide**

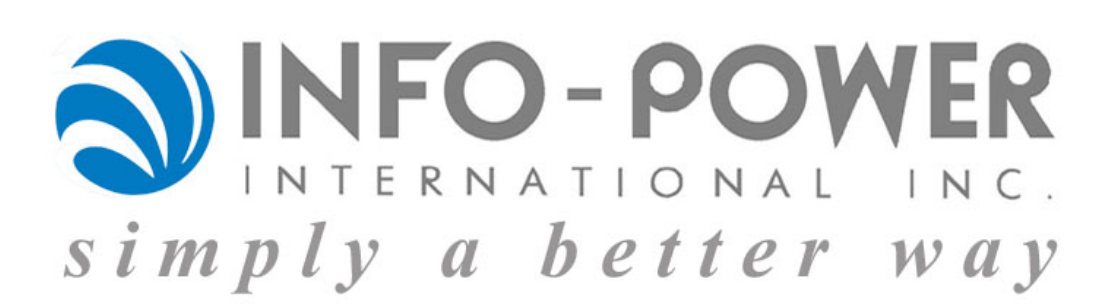

Info-Power International, Inc. The example of the extension of the example of the example of the example of the example of the example of the example of the example of the example of the example of the example of the examp 3345 Silverstone • Plano, Texas 75023 (972) 424-4447

# **Table of Contents**

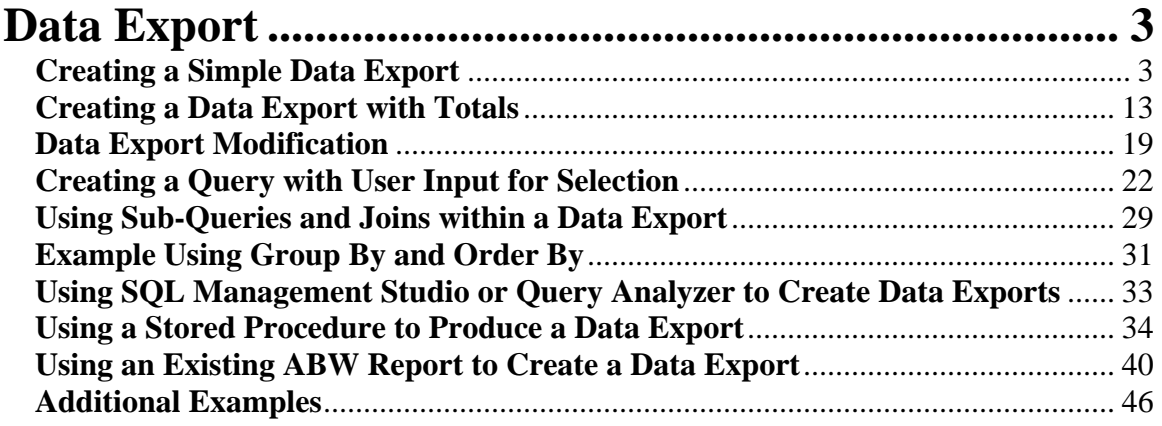

# **Data Export**

<span id="page-2-0"></span>Creating a Simple Data Export

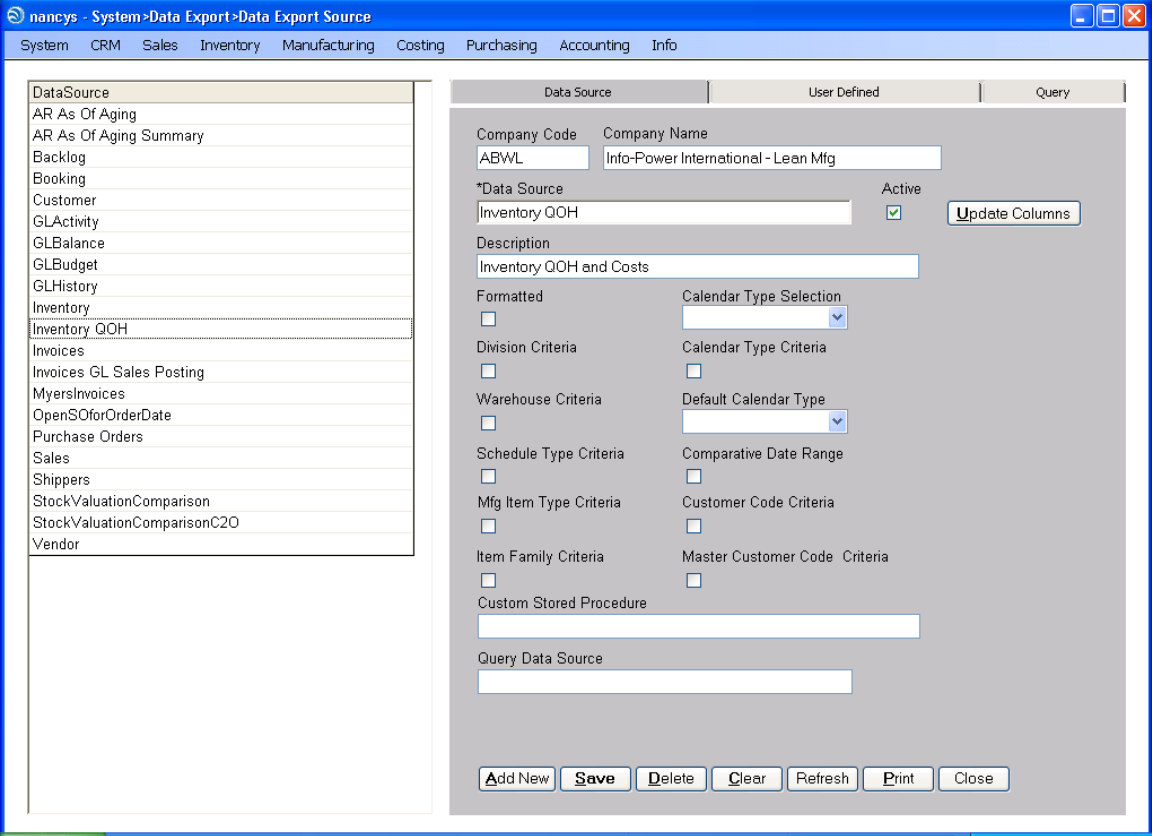

To begin creating a Data Export, open the Data Export Source maintenance function, System > Data Export > Data Export Source.

Select an existing Data Export by clicking on the desired export displayed in the grid.

To create a new Data Export, click the **Add New** button.

Enter a unique code for identifying the Data Export in the Data Source field.

Enter a more detailed description of the Data Export in the Description field.

Click the Save button and select the User Defined Tab.

Info-Power International, Inc. Page 3 3345 Silverstone • Plano, Texas 75023 (972) 424-4447

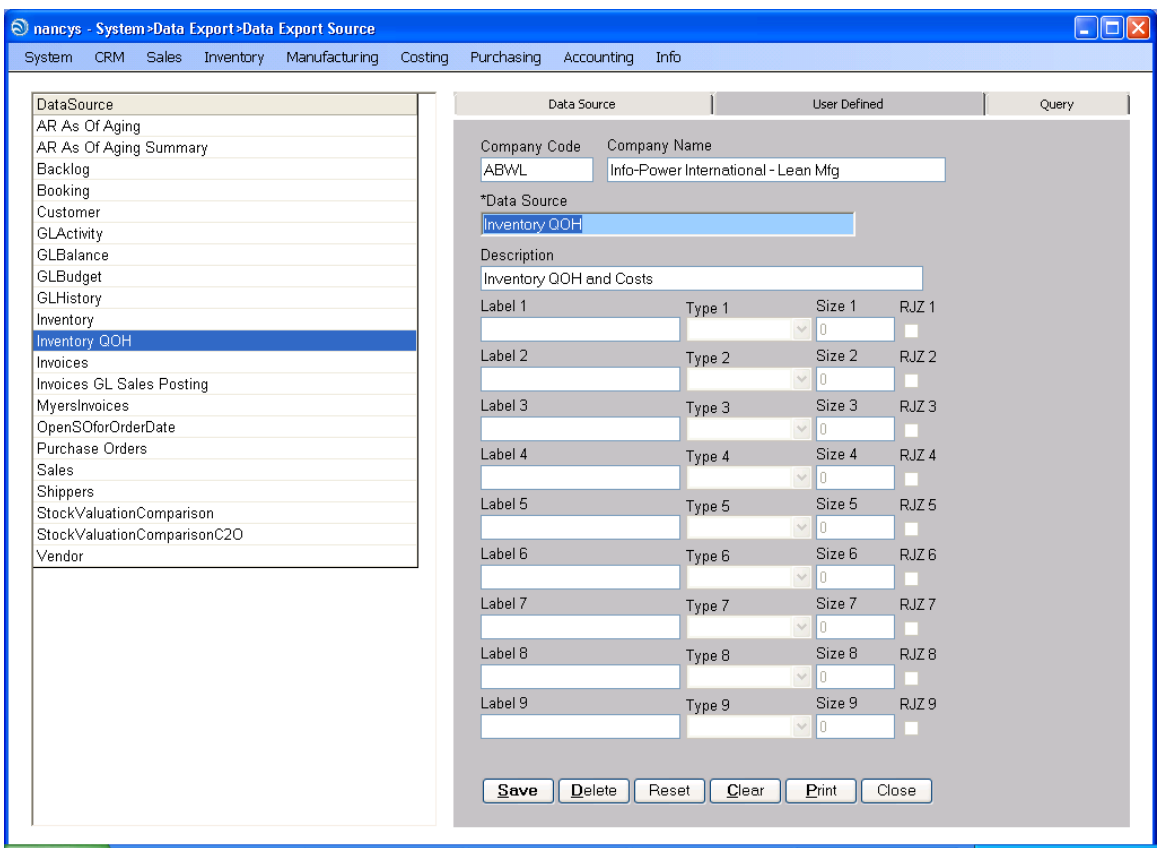

The User Defined tab, allows you to define 9 user inputs that can be used for selection and retrieval logic in your query.

In addition to the 9 user inputs, there are standard variables that can be used for selection:

@CompanyCode char(4) @UserCode char(11)

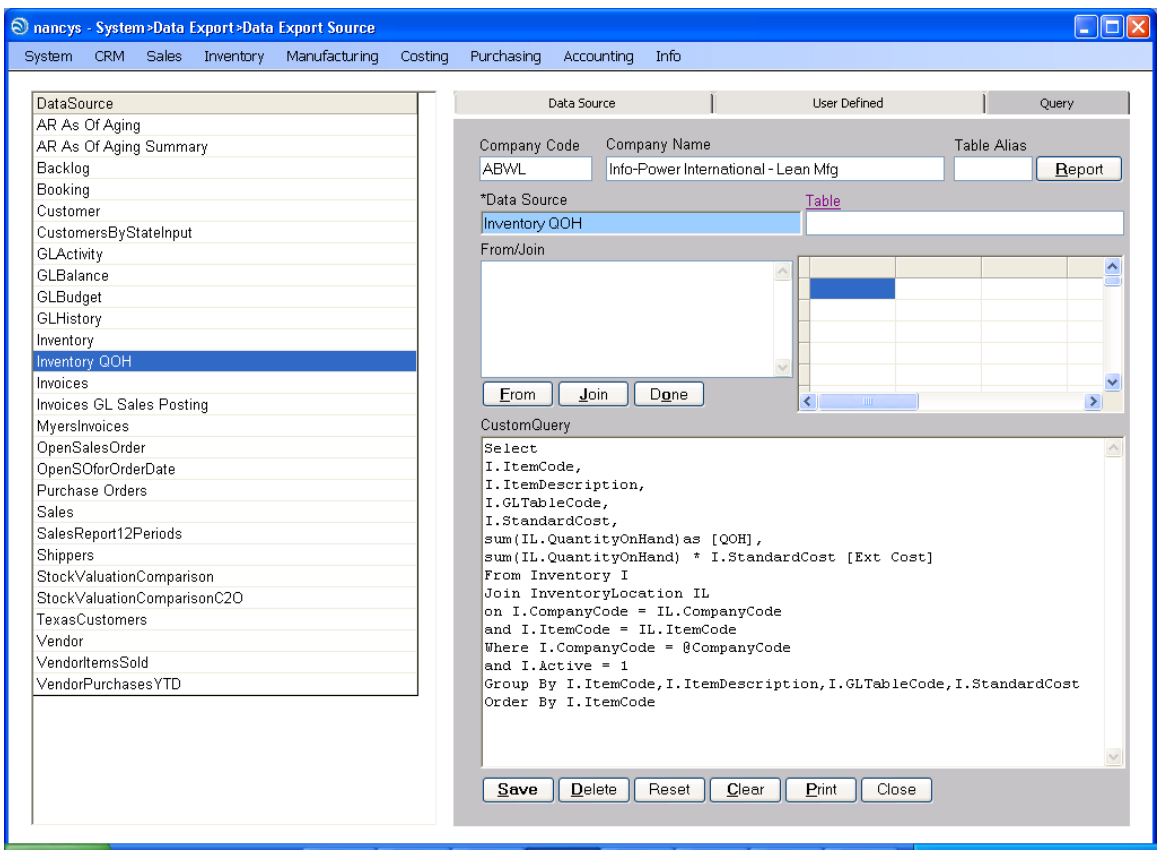

The Query tab allows you to define your query statement.

Now that you have seen an overview of the Data Export source function let's create a simple data export.

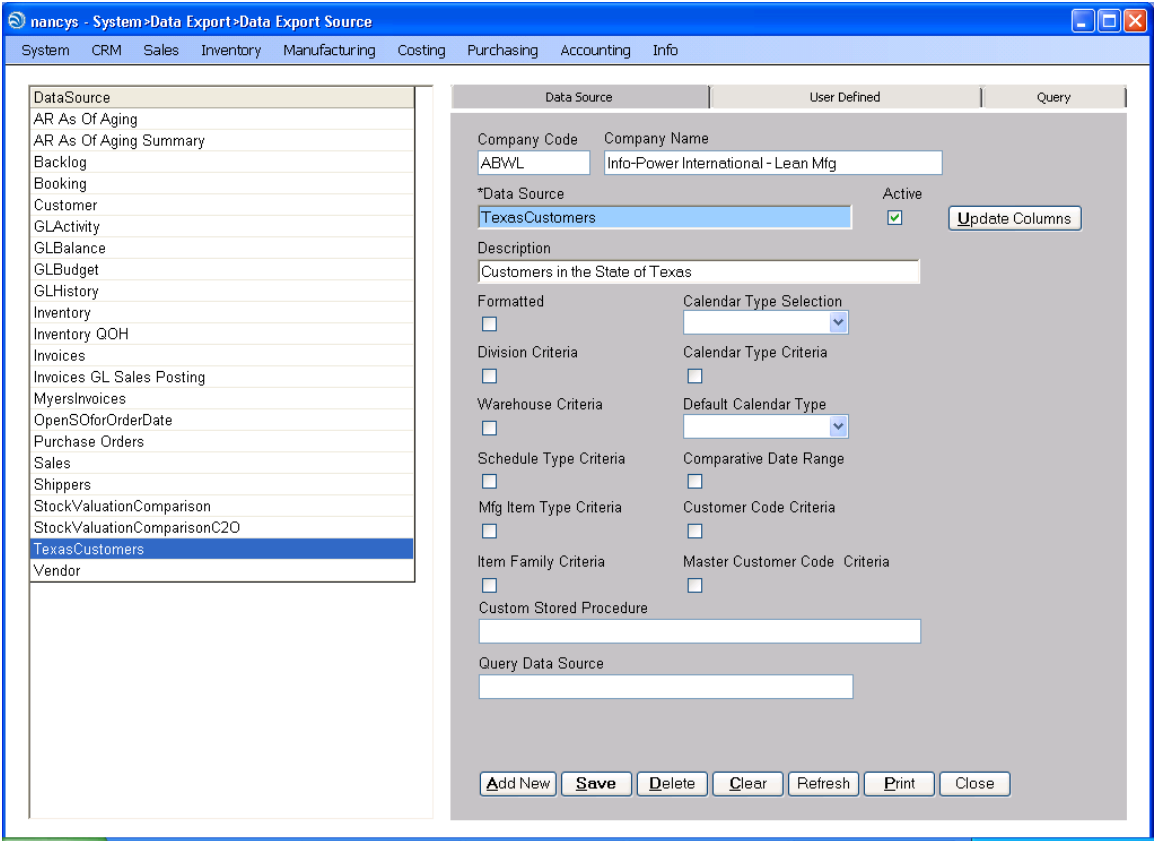

Task: To identify all customers located in the state of Texas.

- 1) Click the **Add New** button.
- 2) \*Data Source: TexasCustomers.
- 3) Description: Customers in the State of Texas.
- 4) Click the **Save** button.
- 5) Click on the Query tab.

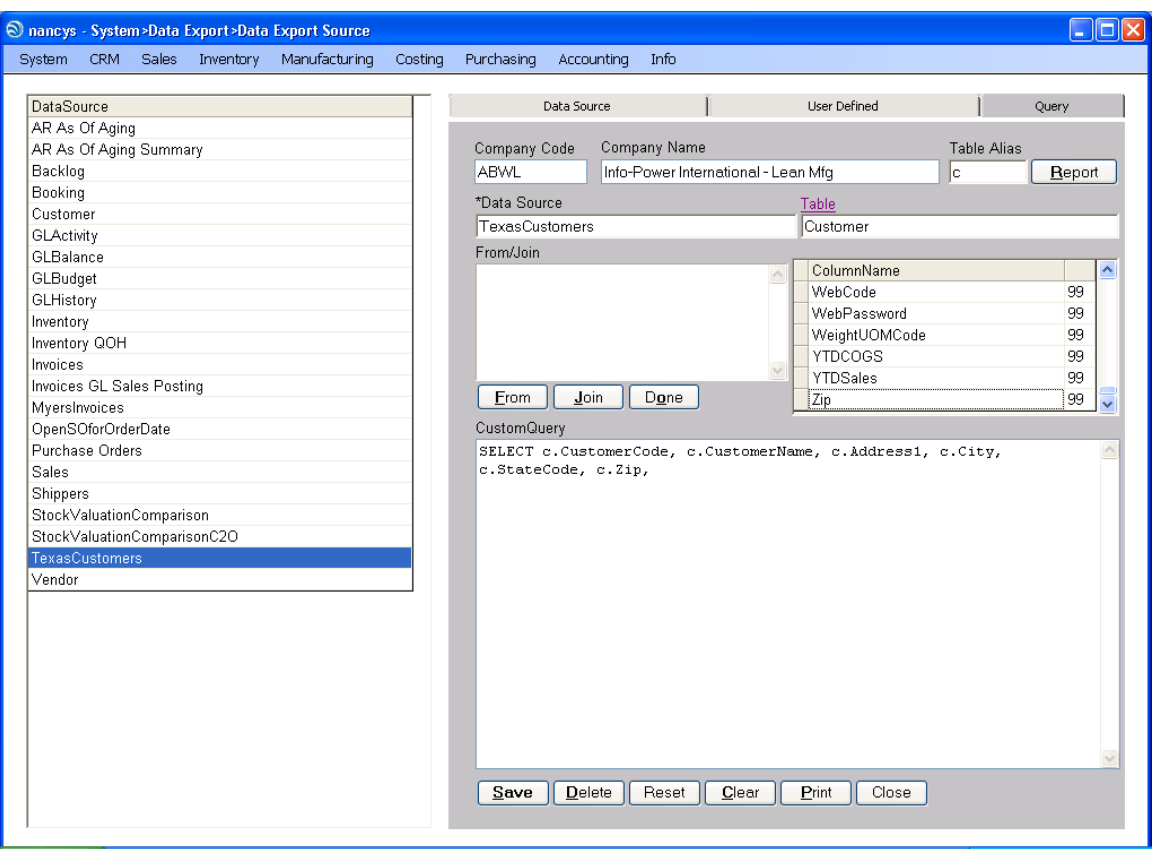

Enter the table name from which you wish to retrieve data or click on the field heading Table to display a listing of tables. Find the Customer table and double click on it to retrieve the columns (fields).

Enter a Table Alias. The table alias is a shortcut to identify the table you are referencing. For example, the company code field is referenced in many tables you must explicitly identify which table to pull company code from. In our example, you would specify Customer.CompanyCode, Customer.Name, etc. The Table Alias lets us shortcut that to c.CompanyCode, c.CustomerName, etc. – Less typing.

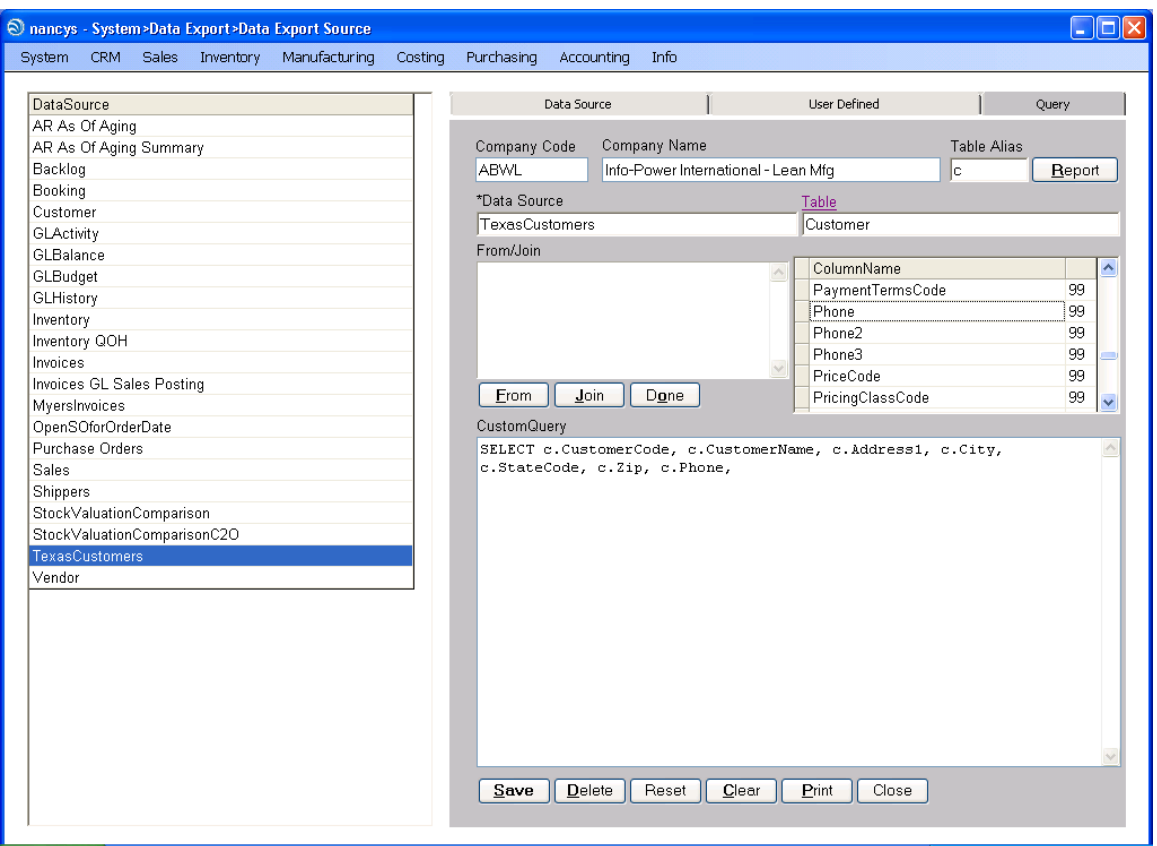

Select the following fields from the list: Customer Code, Customer Name, Address 1, City, State Code, ZIP and Phone; by scrolling and finding each field and double clicking on the name or by entering them as discussed on the previous page. Notice as you click on each field it is added to the SELECT statement in the CustomQuery window with the Table Alias appended to the front.

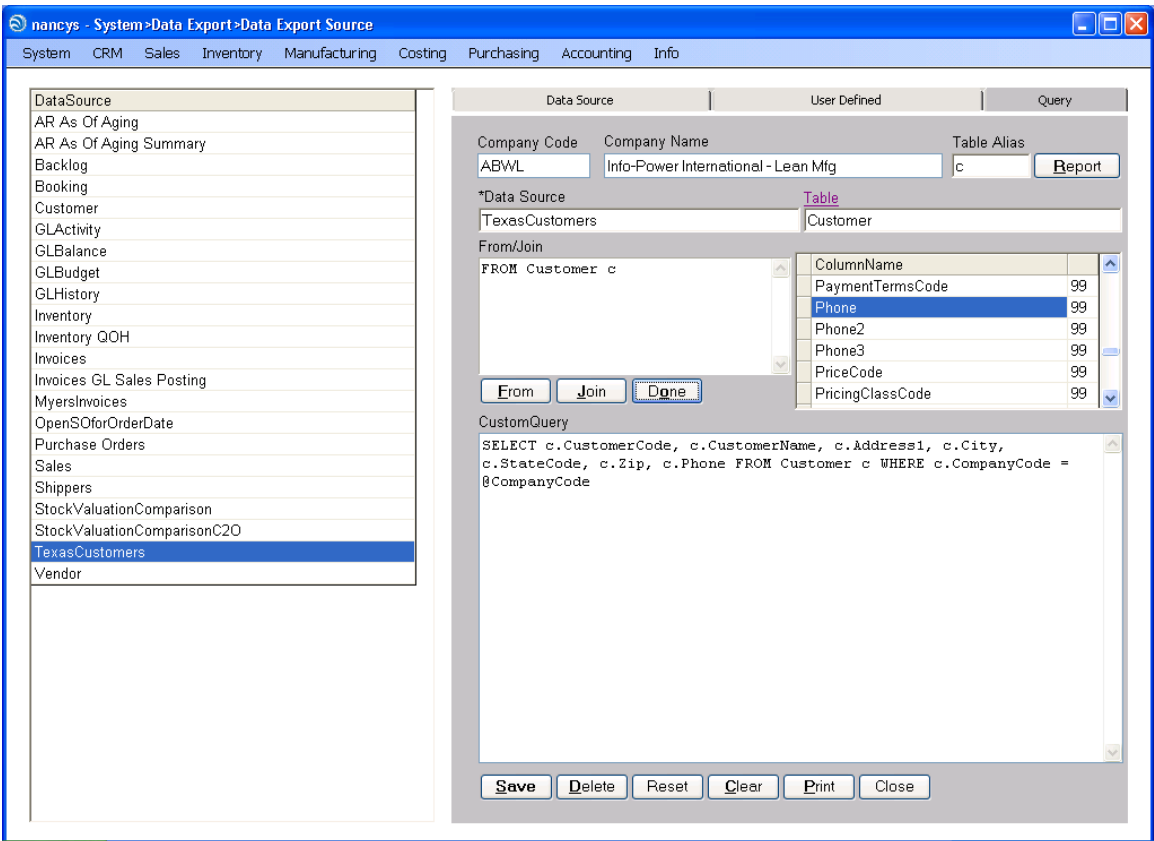

Once you have completed the field selection:

- 1) Click the **From** button.
- 2) Click the **Done** button.

This will add the FROM and WHERE clauses to the query. Notice that the WHERE clause added logical selection on CompanyCode. The @CompanyCode variable is always set to the current company into which you are logged in.

Now, we need to add the selection logic to find all customers within Texas. Add the following after @CompanyCode.

#### **AND c.StateCode = 'TX'**

Click the **Save** button.

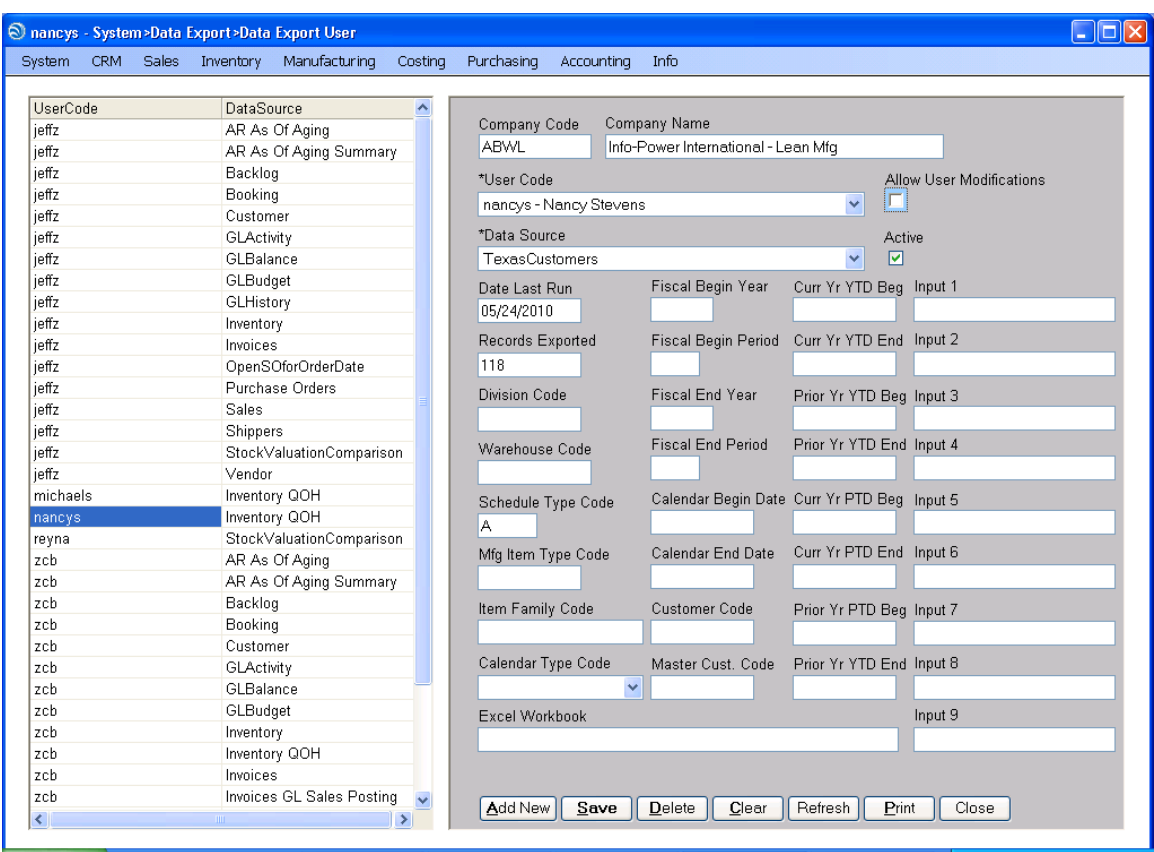

The next step is to identify the users that should be able to run your query.

Open the Data Export User maintenance window, System > Data Export > Data Export User.

Click the **Add New** button to create a new record.

Click on the **Drop Down** for User Code and select the user, for today's purposes select yourself, to which you wish to grant access. To a drop down listing is available for every field that has a down arrow at the end of the field. To access the drop down, click on the down arrow.

Click on the **Drop Down** for Data Source and select the 'TexasCustomers' query.

Click the **Save** button to save your information.

For this example, don't worry about the remaining fields.

Info-Power International, Inc. Page 10 3345 Silverstone • Plano, Texas 75023 (972) 424-4447

You are now ready to run your query. From the Info menu select Data Export 2003 Plus, Info > Data Export – 2003 Plus.

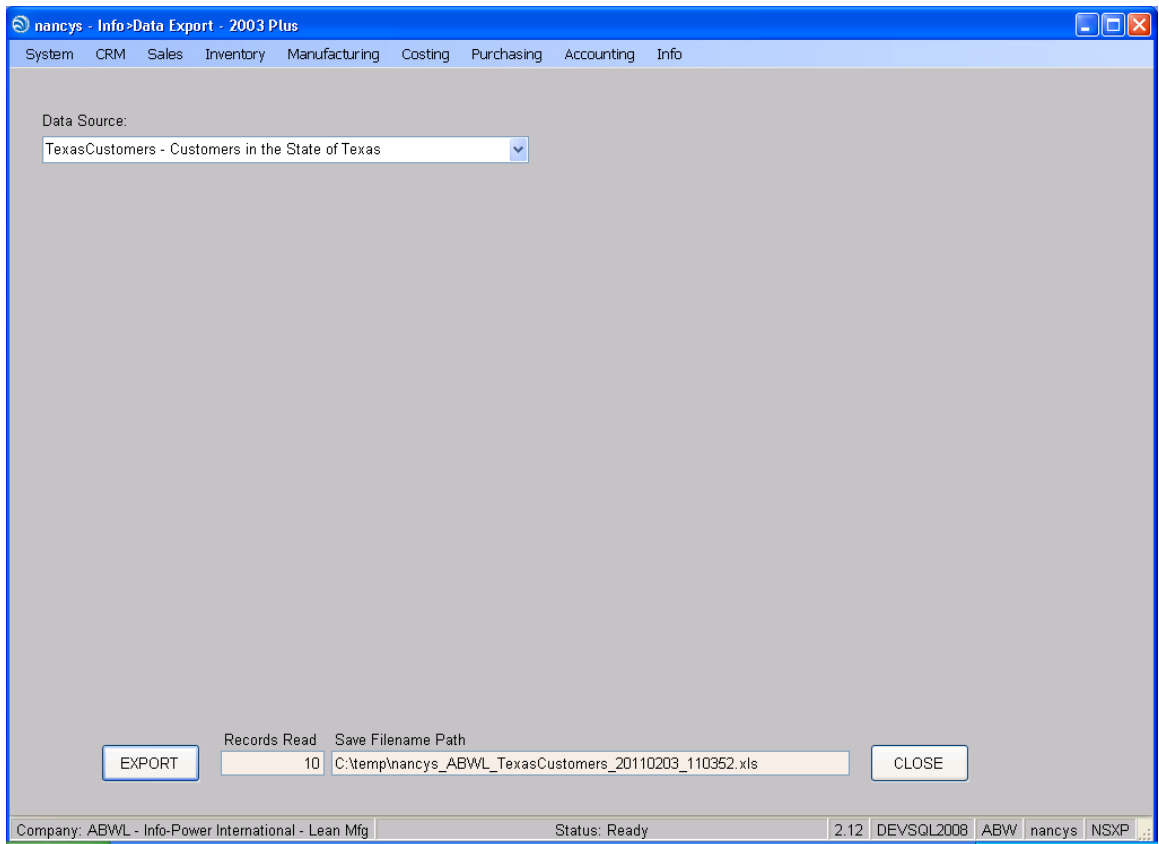

Using the Drop Down selection box, select your query.

Click the **Export** button.

The query will run and moments later Excel will start and display your results.

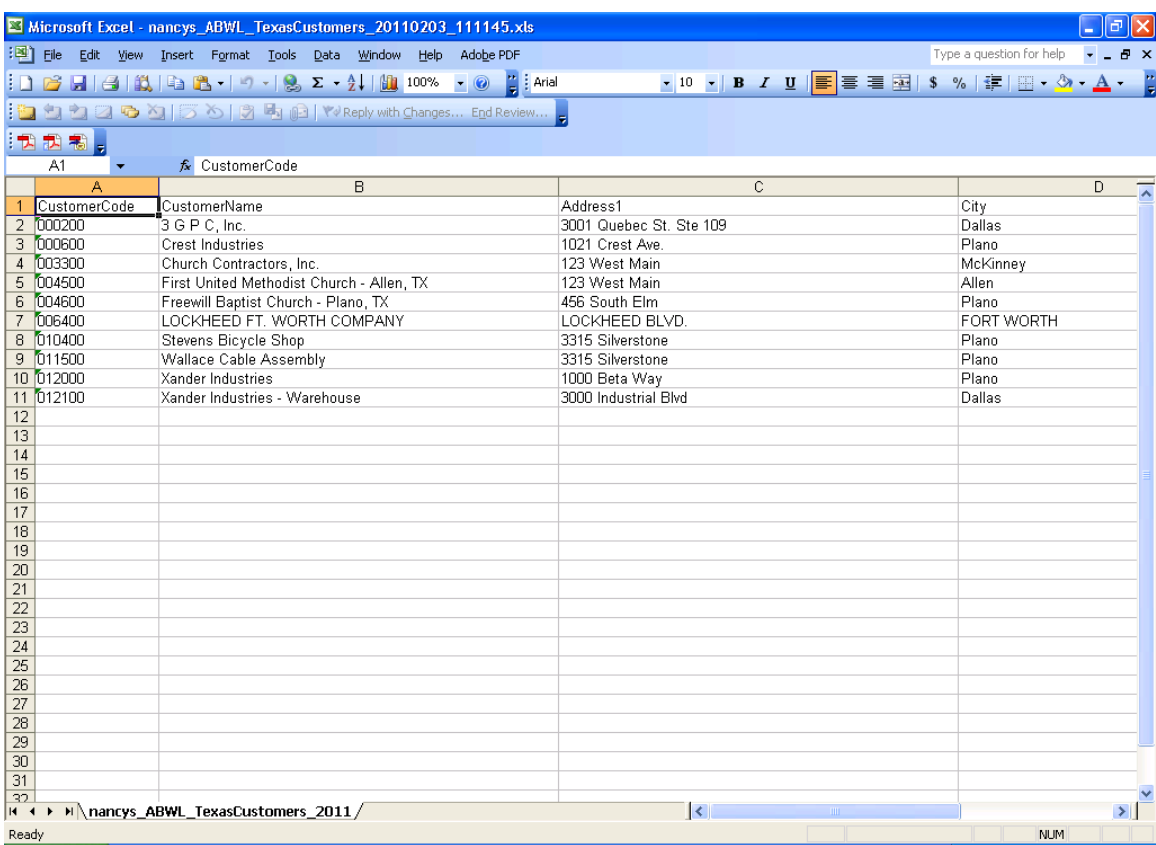

Your results should look similar to the display shown above.

You have just created a simple Data Export!

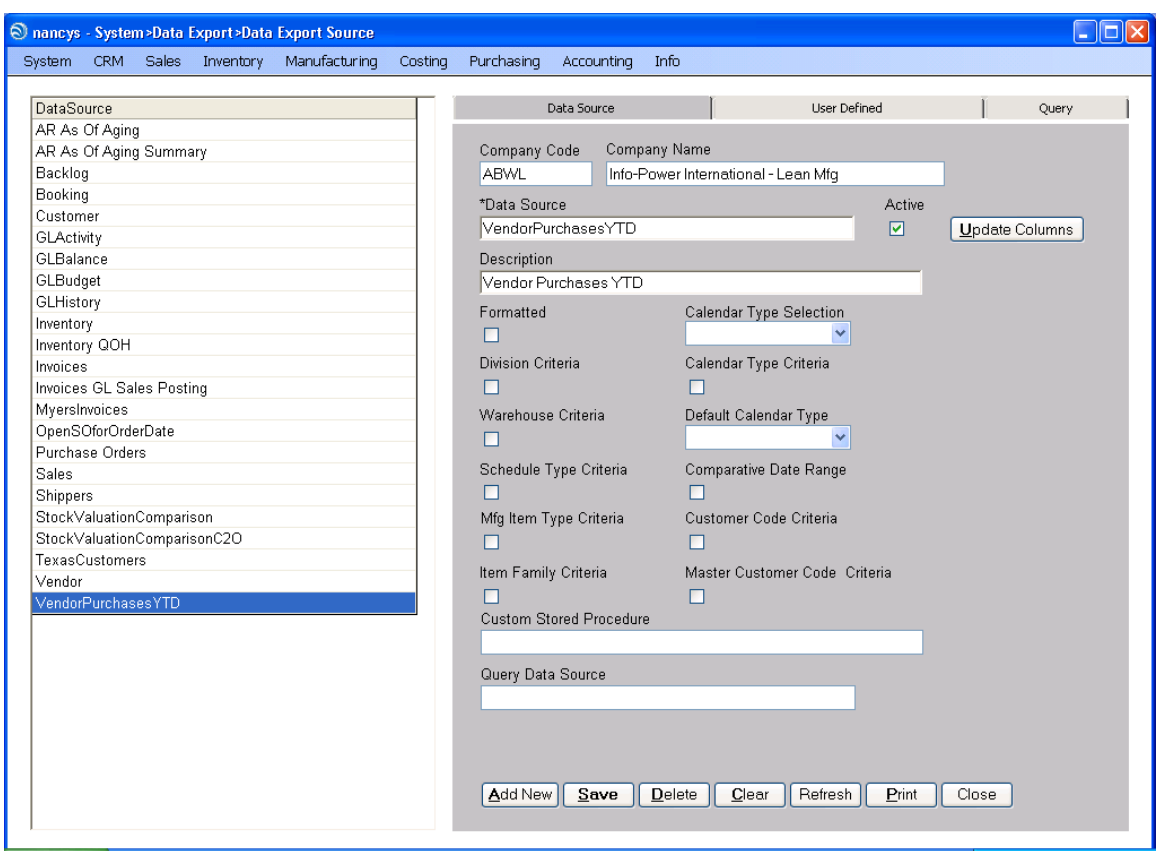

# <span id="page-12-0"></span>**Creating a Data Export with Totals**

For this exercise we are going to create a listing by vendor that will show total purchases year to date for each vendor and total purchases for the query.

Click the **Add New** button.

Enter VendorPurchasesYTD as the Data Source.

Enter Vendor Purchases YTD as the Description.

Click the **Save** button.

#### Move to the Query tab.

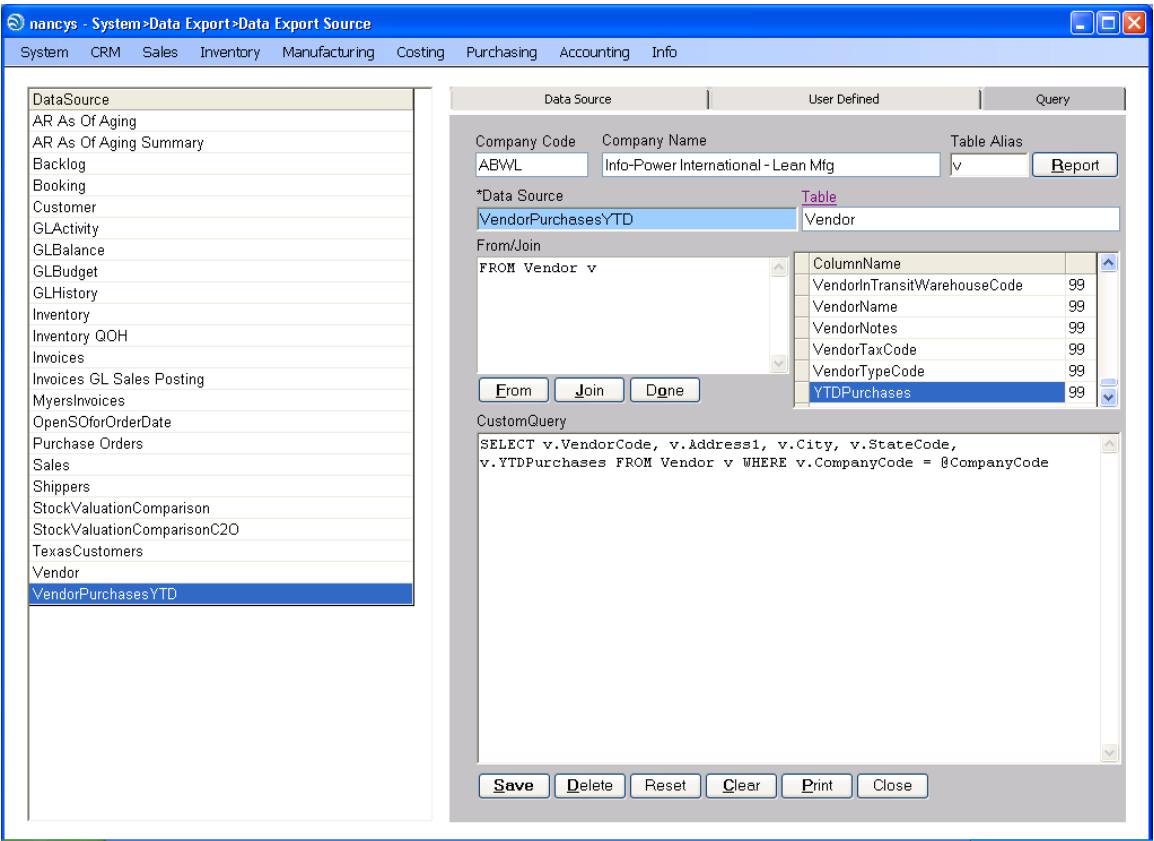

Enter v for Table Alias.

Find the Vendor table by clicking on the Table field heading and scrolling down until you find it. Then select it by double clicking on it to retrieve it back to the form.

Next, select the following fields: VendorCode, Address 1, City, StateCode and YTDPurchases.

Finally, click the **From** button, the **Done** button and the **Save** button.

Next, move back to the Data Source tab and click the Update Columns button. This process will attempt to execute your query and if successful will update the Data Export Source Column table with the columns from your Data Export. If your query cannot be executed you will receive an error message and you must correct the query statement.

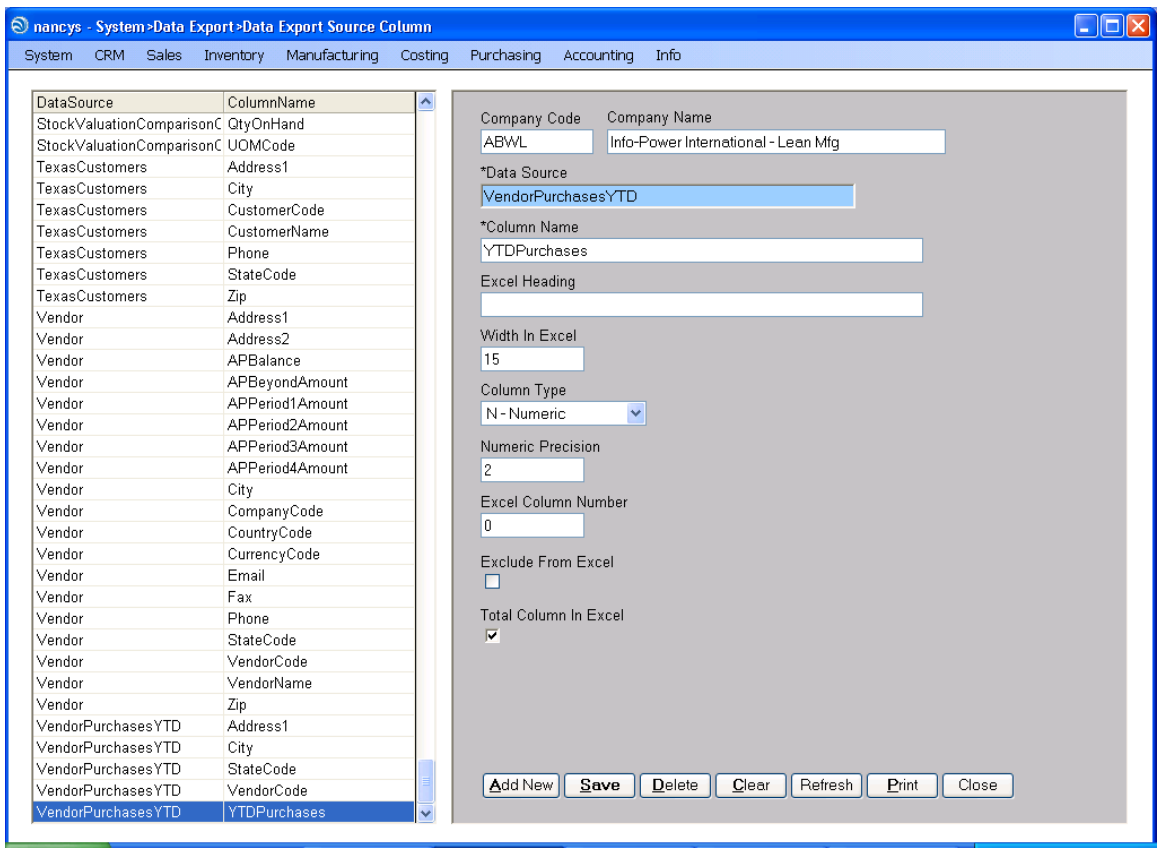

To flag a column to be totaled open the Data Export Source Column maintenance screen, System > Data Export > Data Export Source Column.

Scroll down until your Data Export is displayed, or you can quickly position to your Data Export by clicking in the grid and typing the name, or DataSource, of your Data Export.

Find and click on the column to be totaled. Place a check in the Total Column in Excel check box.

The remaining fields on the screen are determined by the **Update Columns** process.

Click the **Save** button.

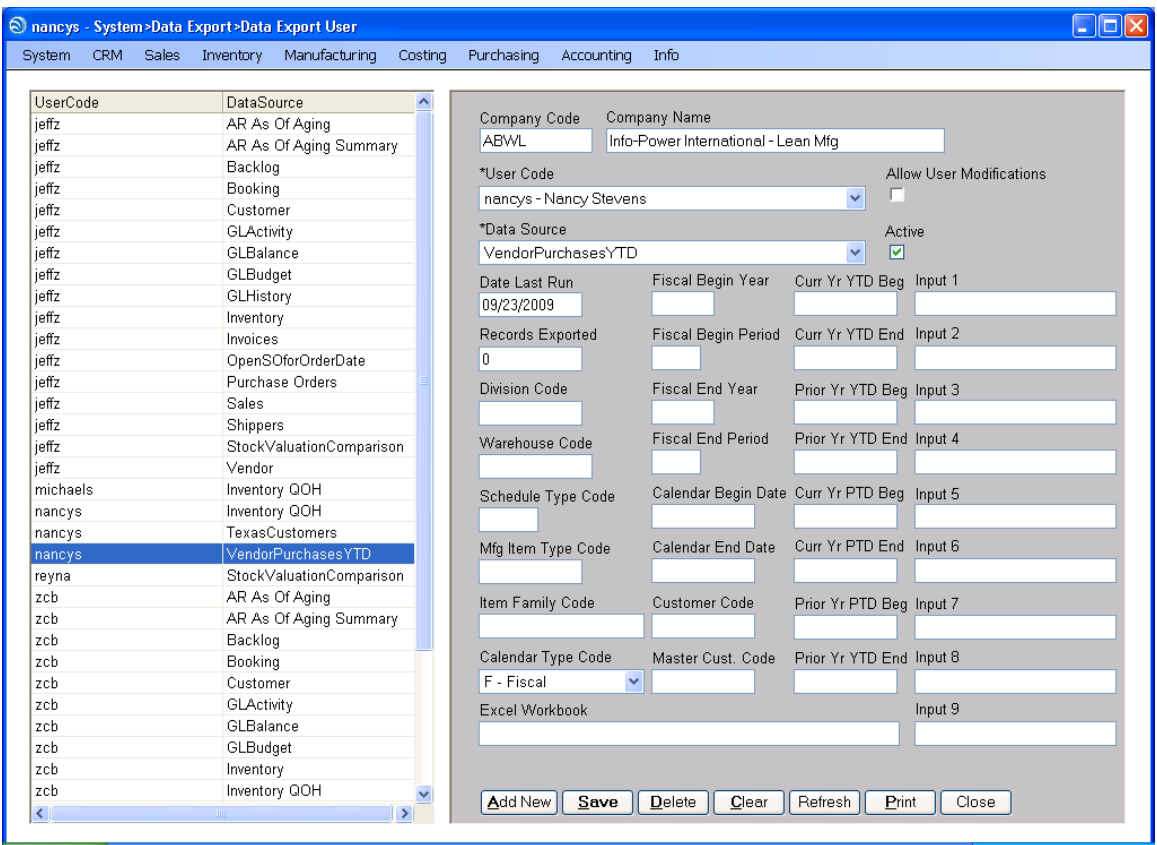

Grant access to the users that will be able to execute this query.

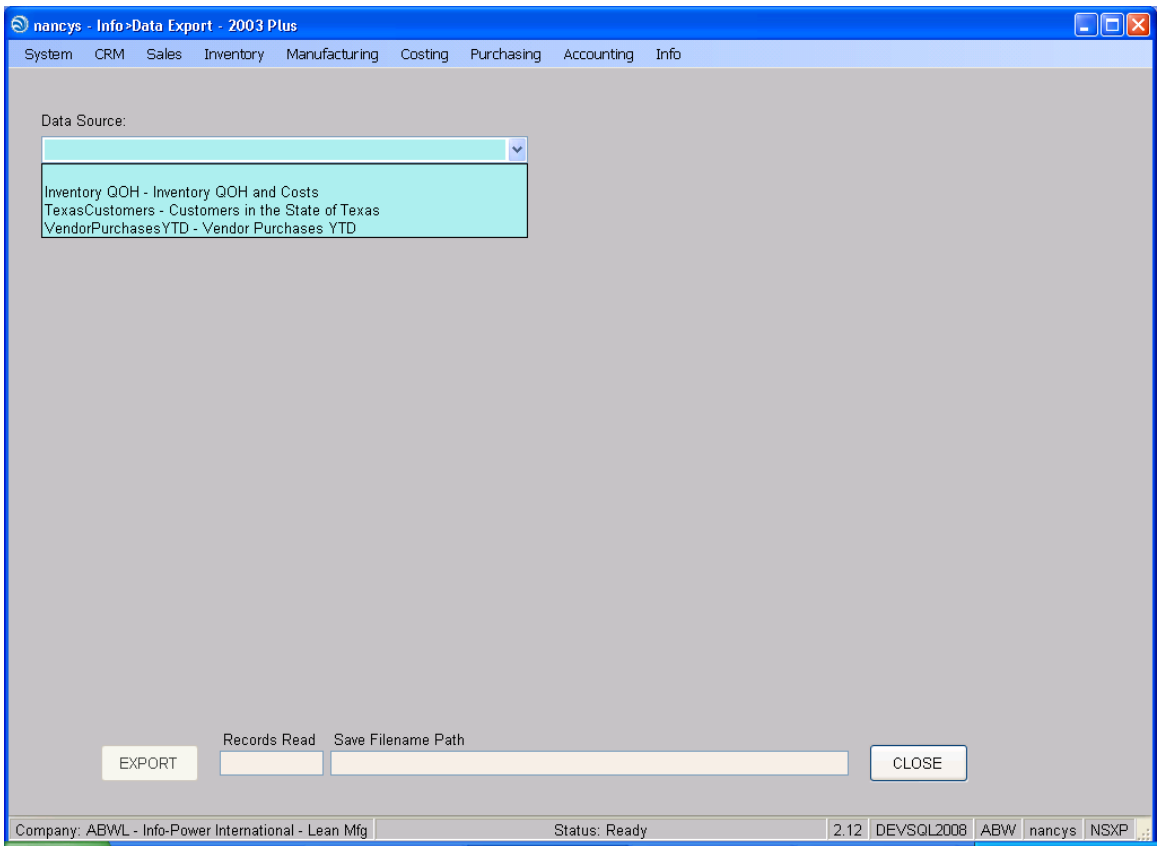

Execute your Data Export by selecting the Data Source and clicking the **Export** button.

Only those Data Exports that you have permission to execute will be displayed in the Data Source drop down selection.

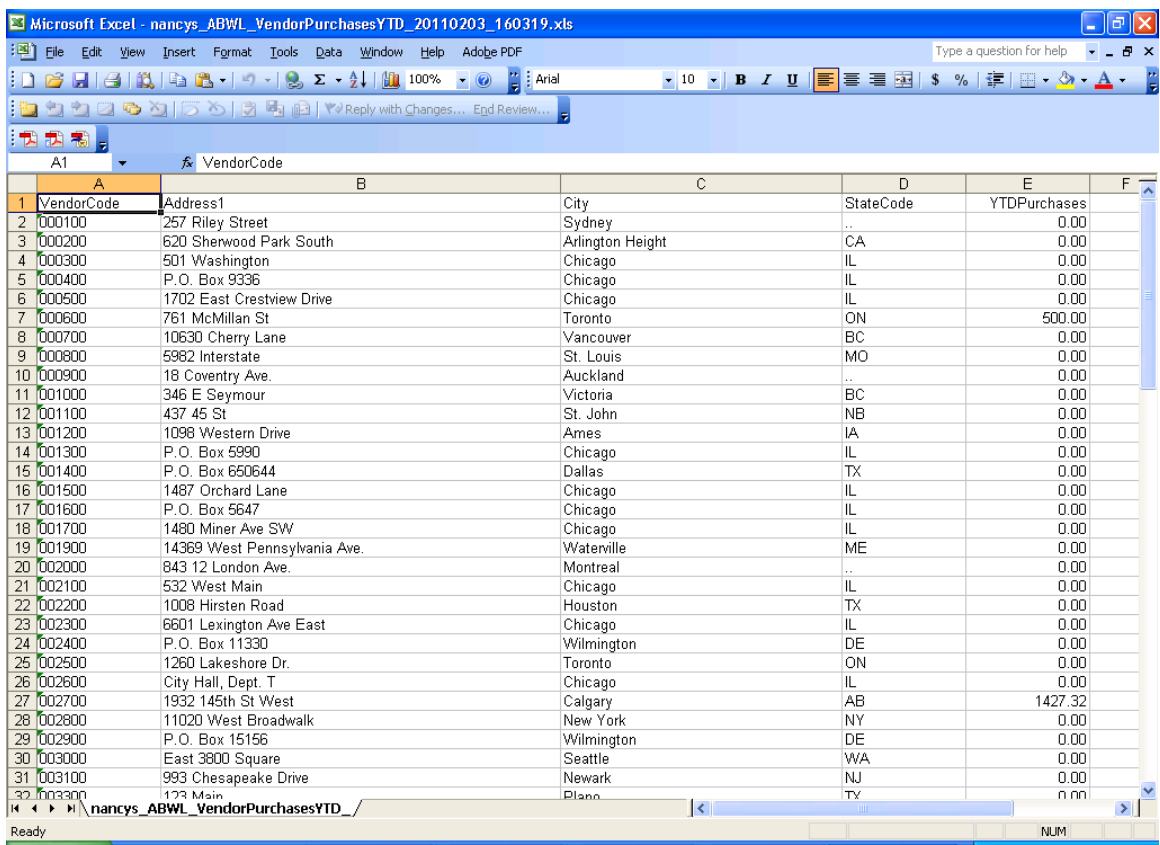

The results of your Data Export should be similar to the above.

Notice in the above example, the Vendor's Name was not included and the query is showing several vendors where the YTDPurchases column is zero.

This brings us to modifying a Data Export.

# <span id="page-18-0"></span>**Data Export Modification**

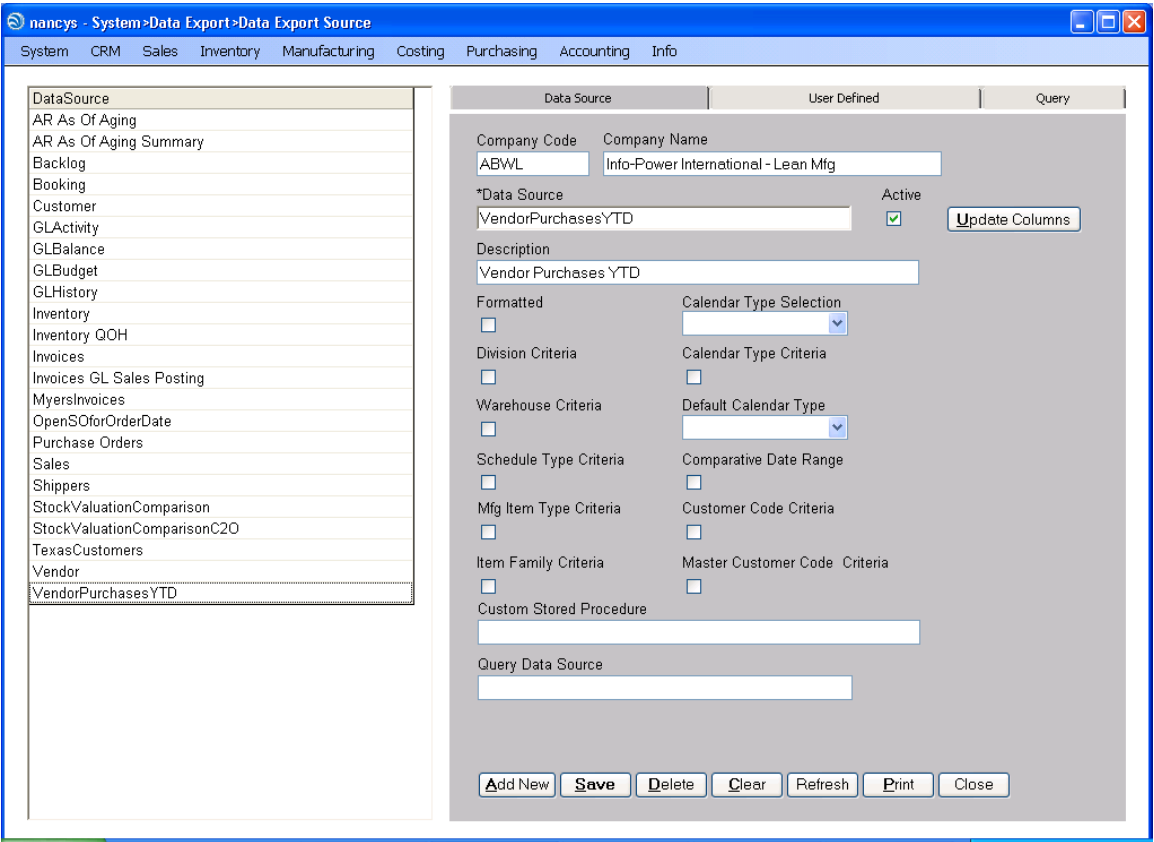

Open the Data Export Source maintenance screen, System > Data Export > Data Export Source.

We want to add the vendor's name and exclude vendors with an YTD Purchase amount not equal to zero.

Select your Data Export and move to the Query tab.

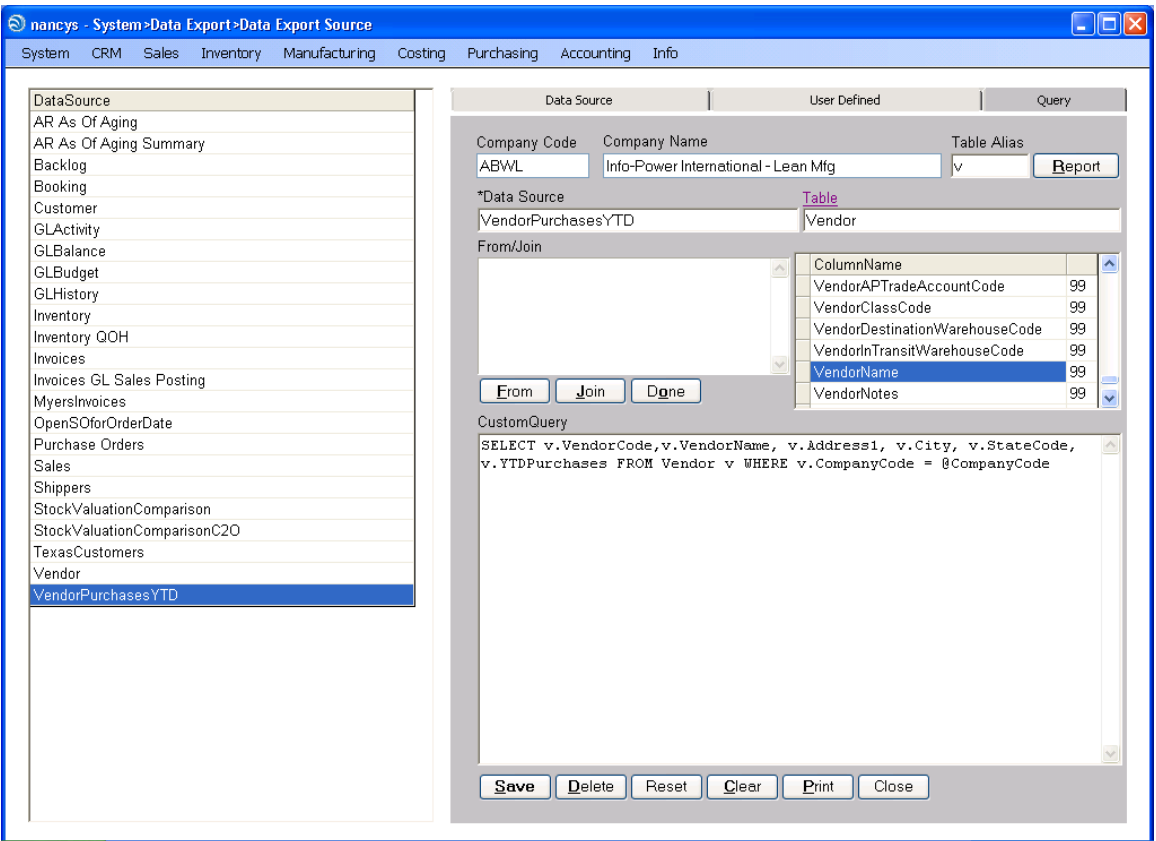

Position your cursor at the point where you would like to insert the vendor's name.

Caution: When you first click in the CustomQuery section you are in replacement mode. You must double click to be in insert mode. If you happen to make a mistake just close the maintenance screen without saving.

Enter **v.VendorName,** to insert the vendor's name.

To add the logical check for YTDPurchases  $\leq 0$ , position the cursor to the end of the query statement and enter **and v.YTDPurchases <> 0** into the WHERE clause.

Click the **Save** button to save your changes.

Move back to the Data Source tab and click the **Update Columns** button. Remember this will test your query statement and you will receive a warning message if your query cannot be executed.

Info-Power International, Inc. Page 20 3345 Silverstone • Plano, Texas 75023 (972) 424-4447

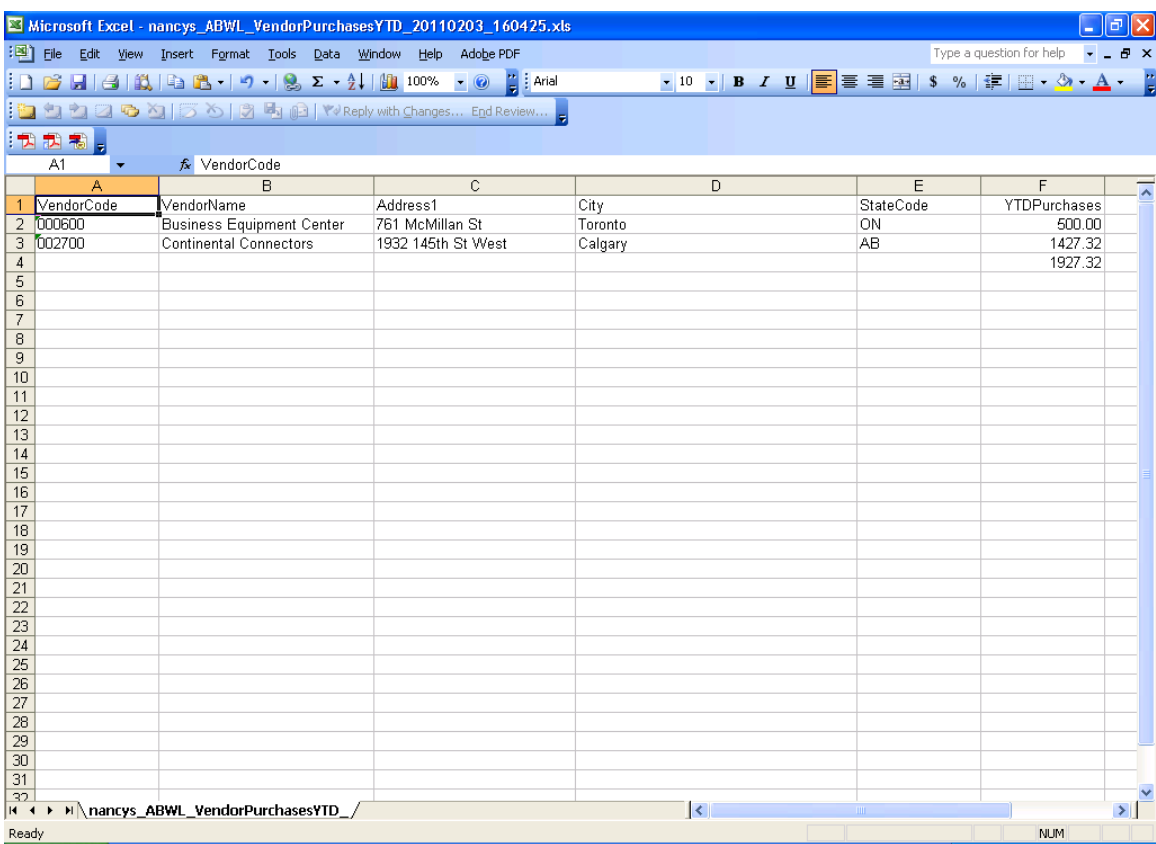

When executed your query should now have the vendor's name and only show vendors where the YTD Purchases amount is not equal to zero.

#### <span id="page-21-0"></span>**Creating a Query with User Input for Selection**

In the previous two examples, we have developed queries where the selection criteria was hard-coded, only show customers from Texas or only show vendors with a non-zero YTD Purchases. To allow more flexibility you would like to create user inputs to be used as selection criteria, i.e., allow the user to enter the State Code.

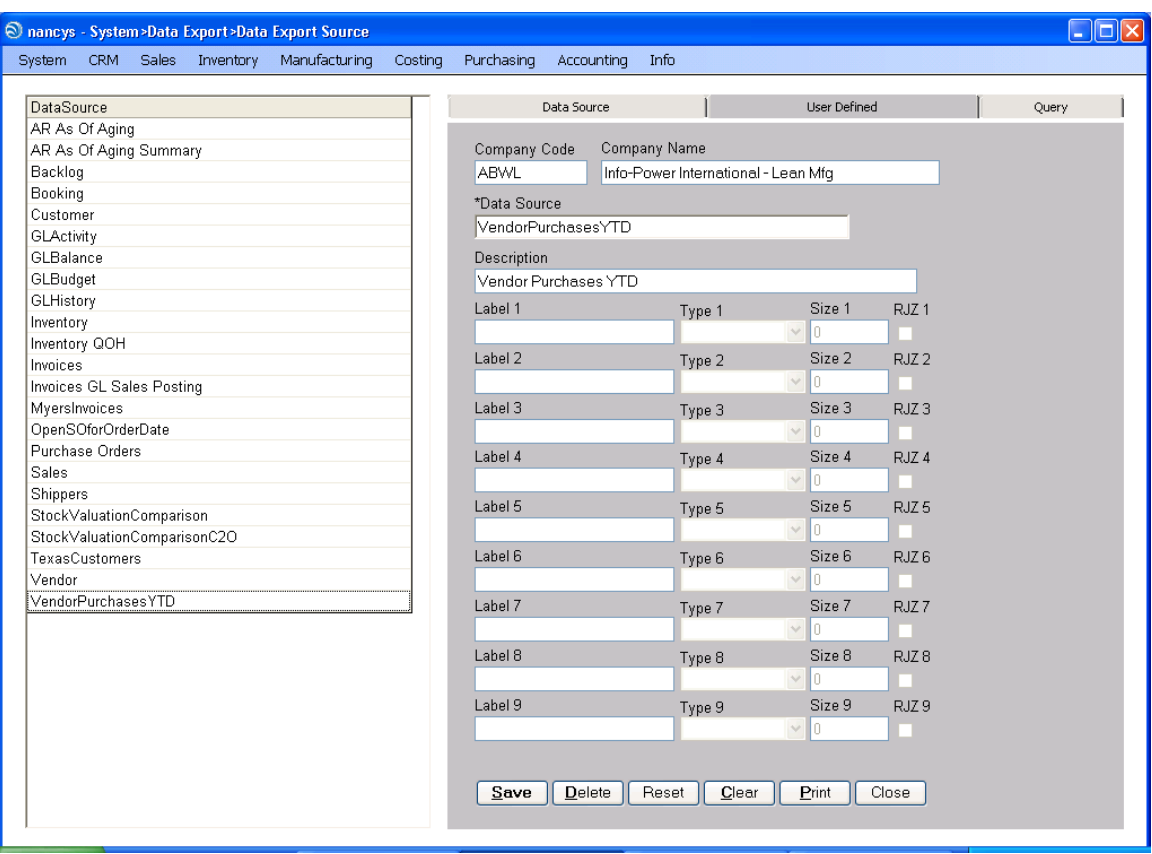

You will accomplish this using the User Defined tab.

The User Defined tab has 9 user identified inputs that are available to use for selection in a Data Export.

Using one of the earlier examples, you may want to create a customer listing and enter the StateCode to be used for selection.

The Label 1 through Label 9 fields will contain the prompt to be displayed to the user when the Data Export is executed. For example, you may choose one of the following to ask for state: Enter State Code, State Code, or State.

Info-Power International, Inc. Page 22 3345 Silverstone • Plano, Texas 75023 (972) 424-4447

The Type 1 through Type 9 fields indicates the nature of the data to be input it can contain one of the following values:

 C – Char or Character N – Numeric I – Integer D – Date B – Boolean (True or False)

The fields Size 1 through Size 9 indicate the number of characters to be allowed for input.

The fields RJZ 1 through RJZ 9 indicate that the data input is to be right justified and zero filled.

Continuing with the StateCode example, the fields would be set as follows:

 Label 1 = Enter State Code Type  $1 = C$ Size  $1 = 2$  $RJZ$  1 = remain unchecked

To reference an input value in the selection clause or WHERE statement, you will use the following:

 @Input1 @Input2 @Input3 @Input4 @Input5 @Input6 @Input7 @Input8 @Input9

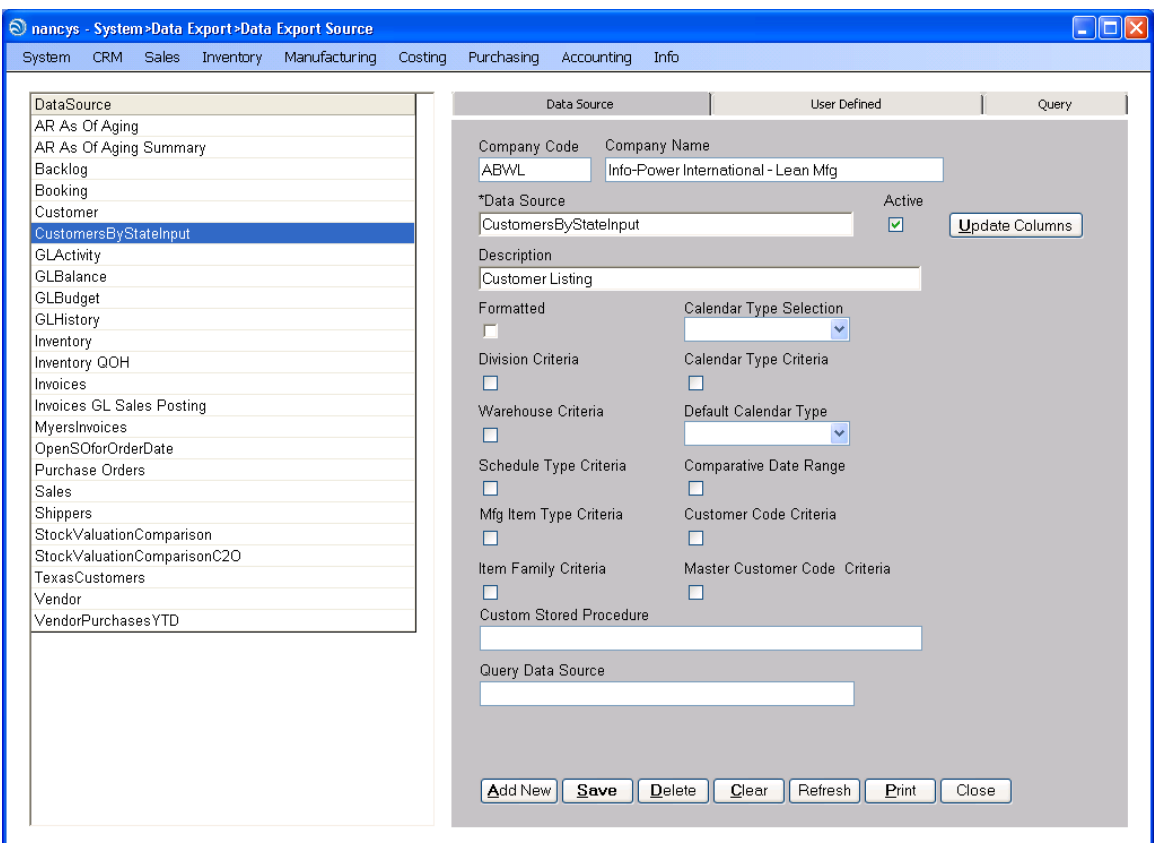

Create a new Data Export, CustomersByStateInput.

Enter **Customer Listing** for the Data Export description.

Click the **Save** button and move to the User Defined tab.

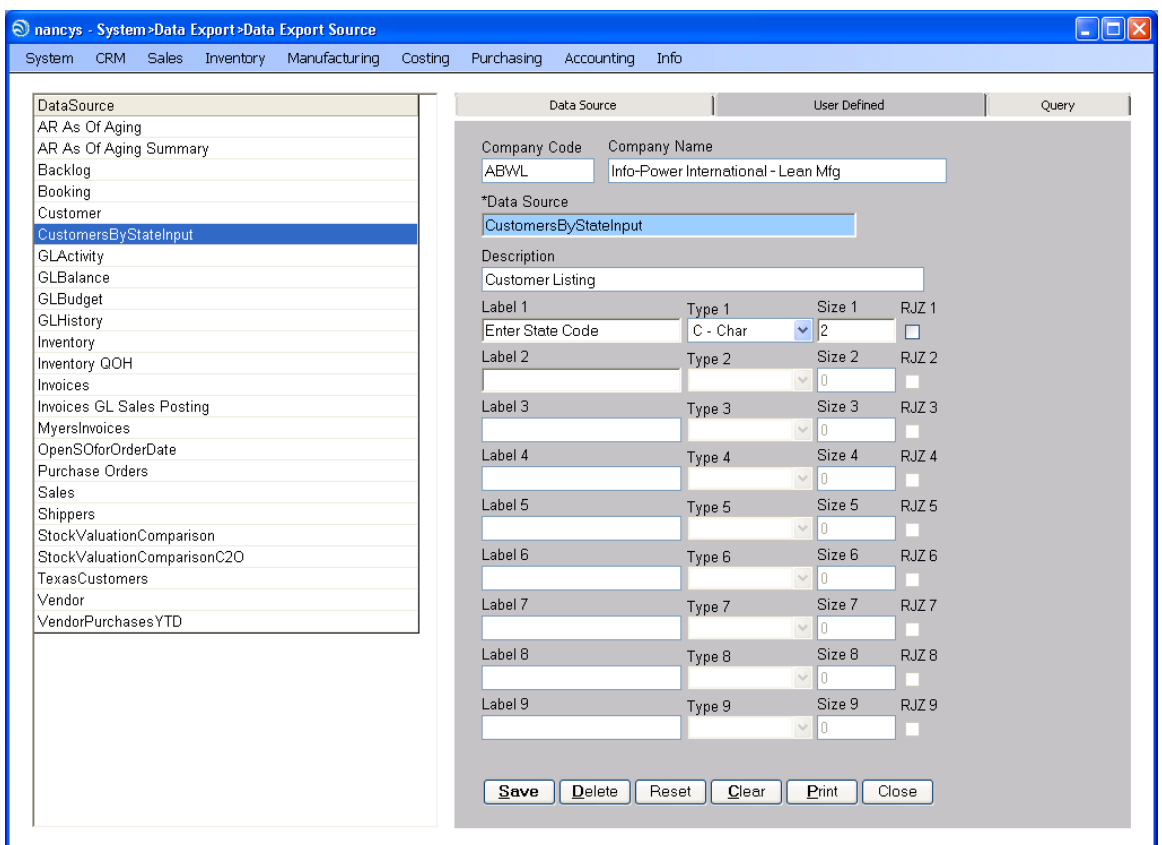

Enter **Enter State Code** for Label 1.

Enter **C** for Type 1.

Enter **2** for Size 1.

Click the **Save** button and move to the Query tab.

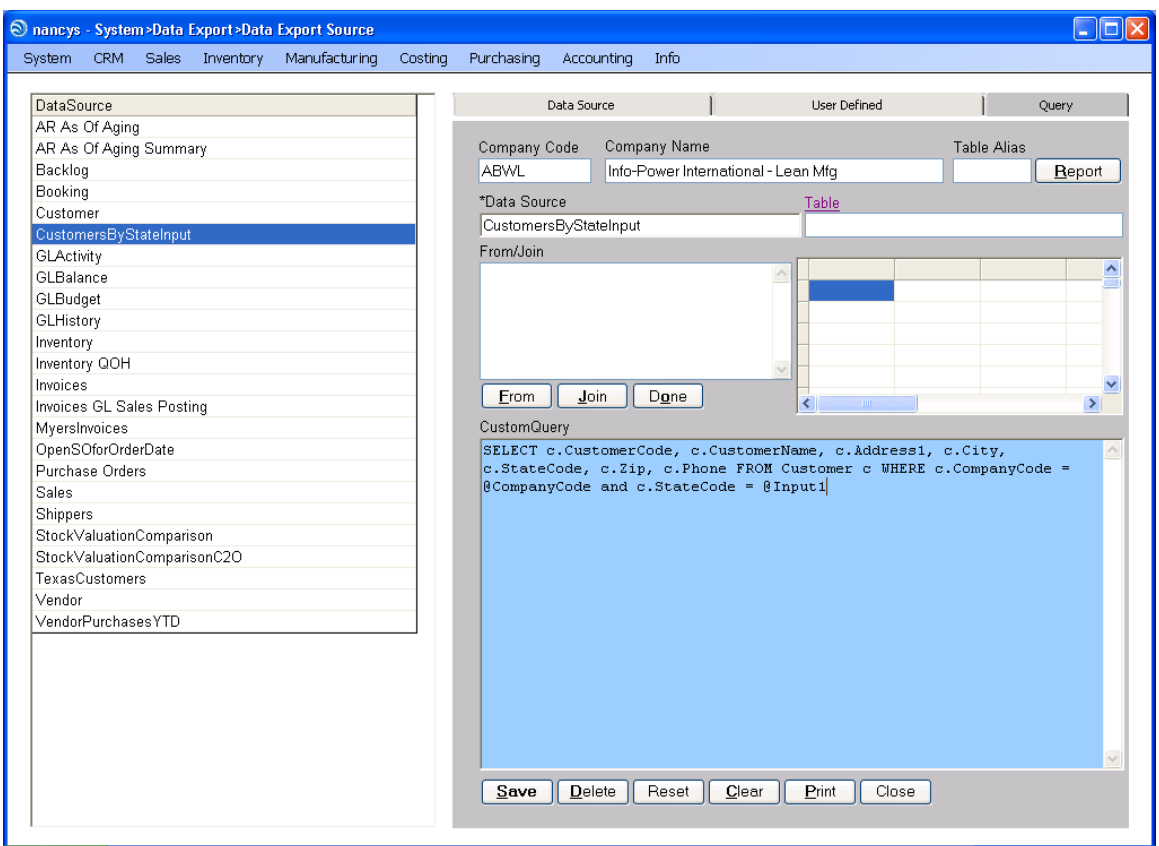

Select the same fields as we did in the first exercise, CustomerCode, CustomerName, Address1, City, StateCode, Zip and Phone.

In the first example, we selected only customers that were in Texas. In this example, we want to change the selection criteria to be the value input by the user. To do this replace the  $=$  **'TX'** with  $=$  **@Input1.** 

Click the **Save** button and move to the Data Source tab.

Click the **Update Columns** button to check your query statement for errors.

Assign the new Data Export to the users that will be running the query.

Execute the Data Export, Info > Data Export – 2003 Plus.

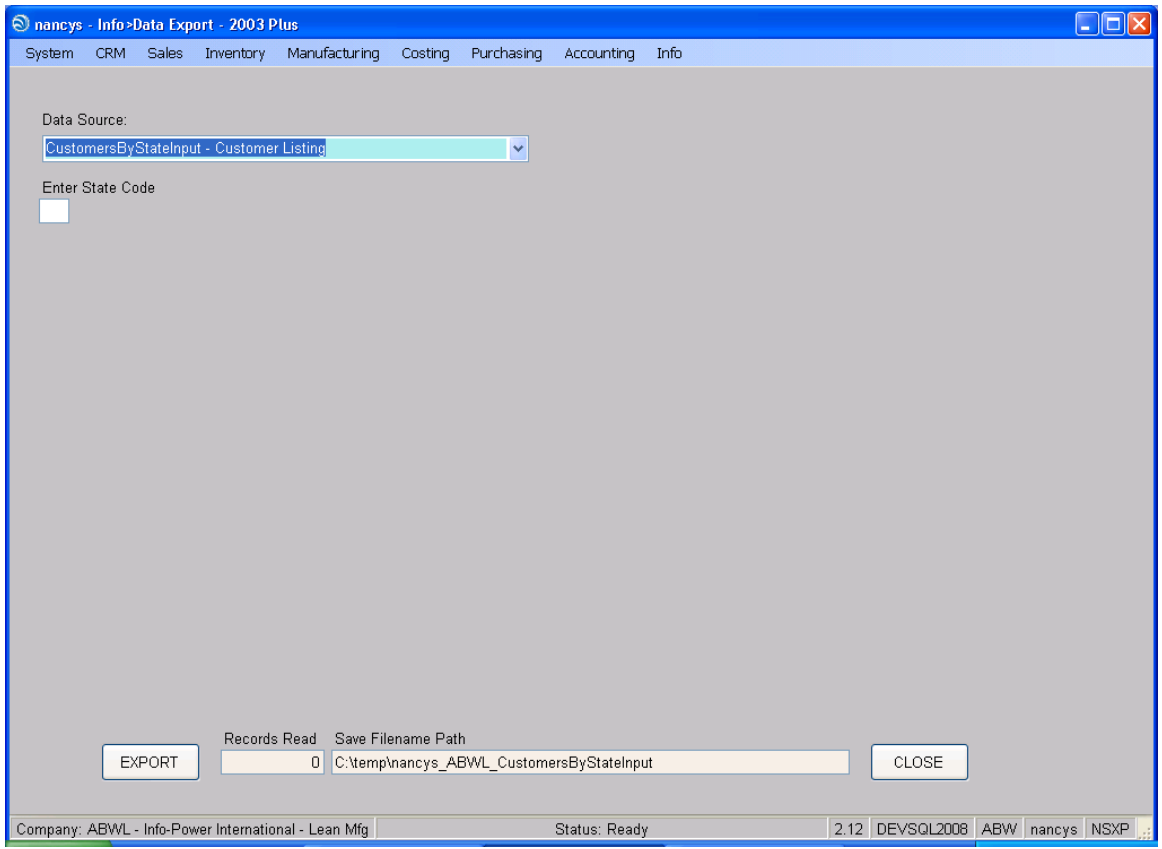

Notice the screen changes after selecting the Data Export.

Enter a valid 2 digit state code and click the **Export** button.

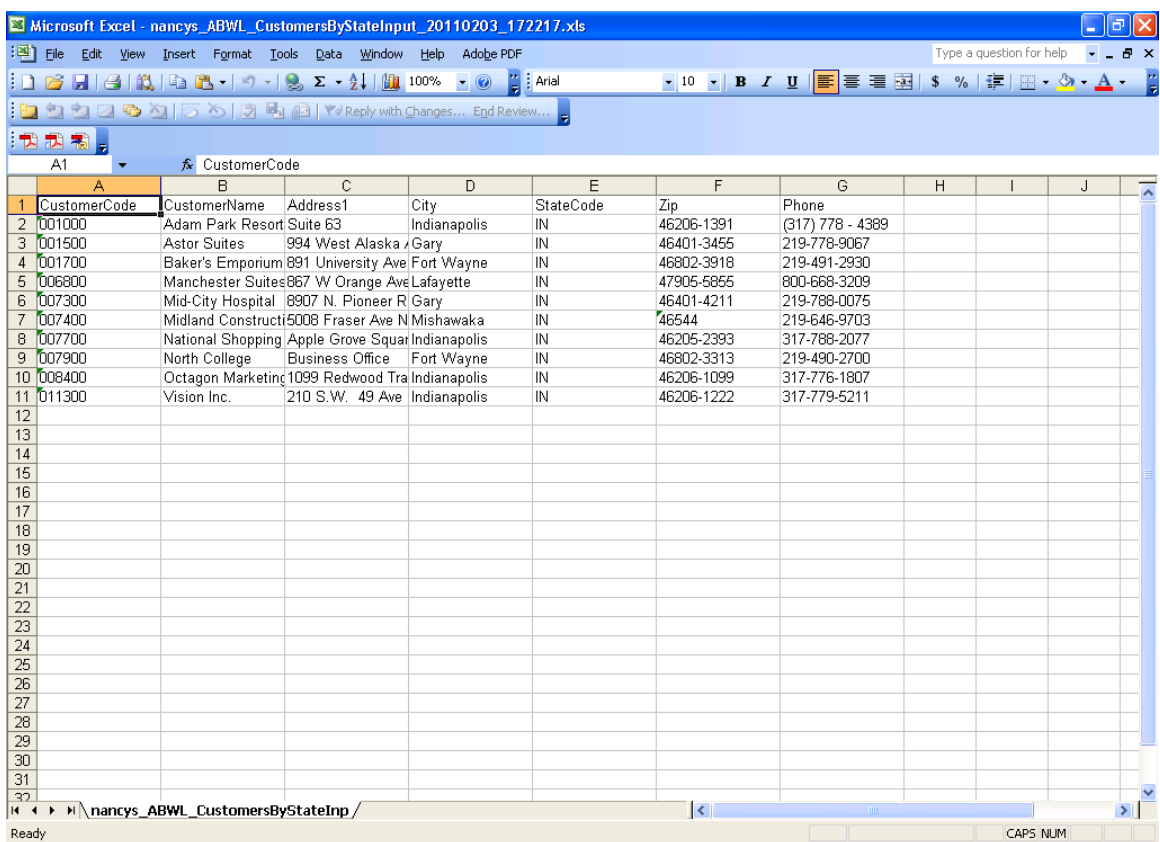

Your Data Export should return something similar to the above.

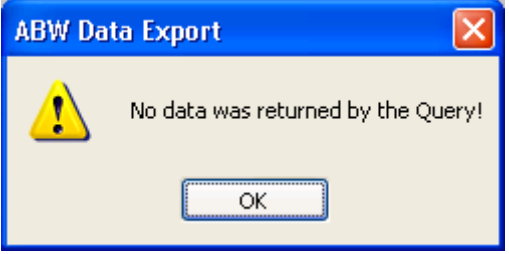

If you query was unable to return any data, you will see a box displayed stating that No data was returned by the Query!

#### <span id="page-28-0"></span>**Using Sub-Queries and Joins within a Data Export**

There will be times when you need to pull data from multiple tables. Maybe you need to create an open sales order query that shows available inventory, you would need to link the SODetail table and the InventoryLocations table and show the total quantity on-hand from all warehouse locations.

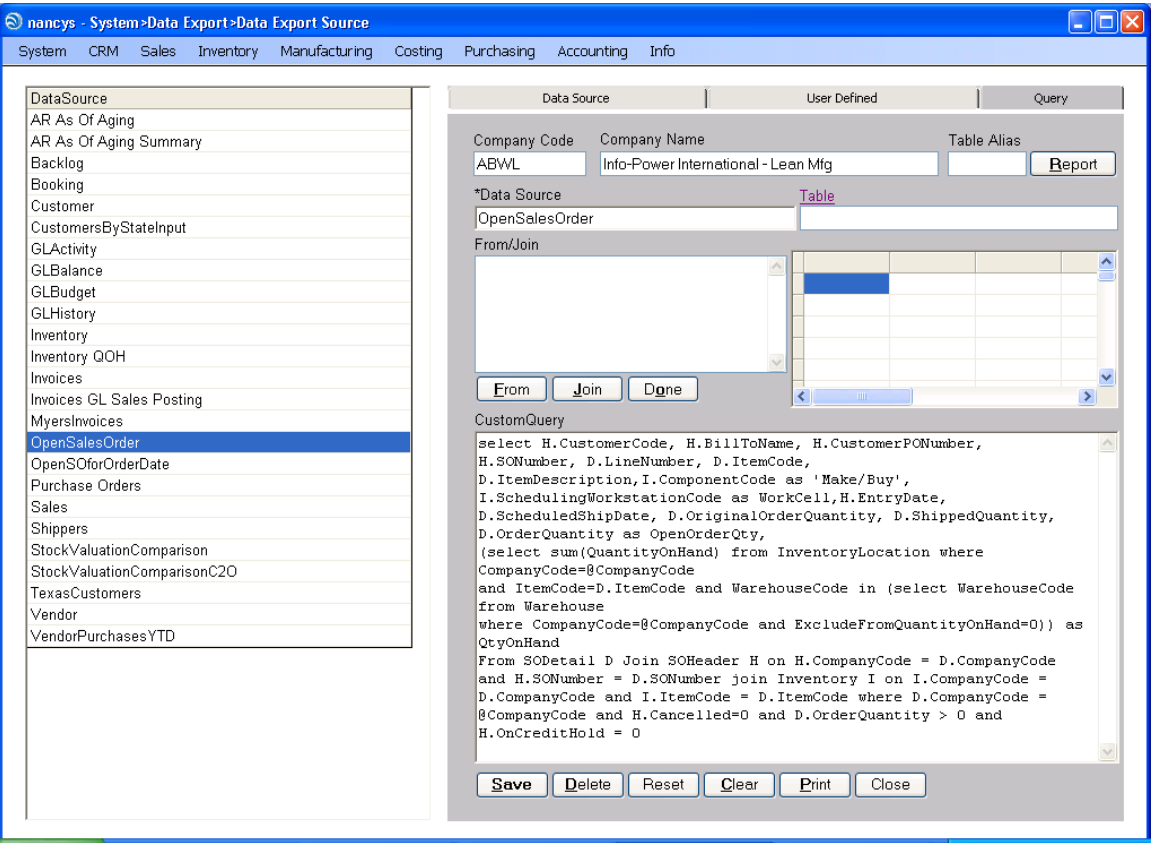

select H.CustomerCode, H.BillToName, H.CustomerPONumber, H.SONumber, D.LineNumber, D.ItemCode,

D.ItemDescription,I.ComponentCode as 'Make/Buy', I.SchedulingWorkstationCode as WorkCell,H.EntryDate, D.ScheduledShipDate, D.OriginalOrderQuantity,

D.ShippedQuantity,

D.OrderQuantity as OpenOrderQty,

(select sum(QuantityOnHand) from InventoryLocation where

CompanyCode=@CompanyCode

and ItemCode=D.ItemCode and WarehouseCode in (select WarehouseCode from Warehouse

where CompanyCode=@CompanyCode and ExcludeFromQuantityOnHand=0)) as QtyOnHand

From SODetail D Join SOHeader H on H.CompanyCode = D.CompanyCode and H.SONumber = D.SONumber join Inventory I on I.CompanyCode = D.CompanyCode

Info-Power International, Inc. Page 29 3345 Silverstone • Plano, Texas 75023 (972) 424-4447

and I.ItemCode = D.ItemCode where D.CompanyCode =  $@$ CompanyCode and H.Cancelled=0 and D.OrderQuantity  $> 0$  and H.OnCreditHold = 0

The above example is a little more complicated then the earlier examples.

There two points of interest in this example:

Use of a Sub-query:

(select sum(QuantityOnHand) from InventoryLocation where CompanyCode=@CompanyCode and ItemCode=D.ItemCode and WarehouseCode in (select WarehouseCode from Warehouse where CompanyCode=@CompanyCode and ExcludeFromQuantityOnHand=0)) as QtyOnHand

Use of a Join:

Join SOHeader H on H.CompanyCode = D.CompanyCode and H.SONumber = D.SONumber

## **Sub-Queries:**

Sub-queries let you take the result of one query and use it as information in the second query.

## **Joins:**

Joins let you retrieve information from multiple tables to use in your query. As there are several types of joins you may want to study them, as this document will not specifically discuss each type.

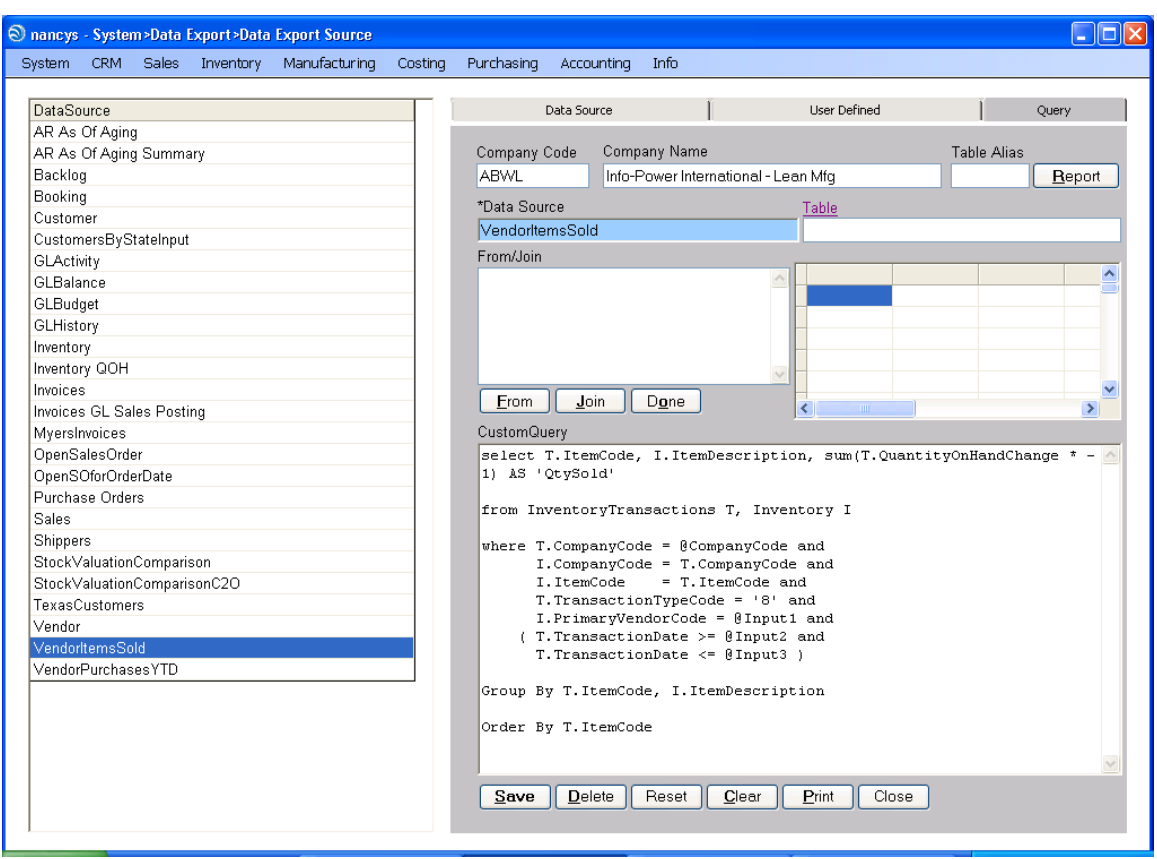

# <span id="page-30-0"></span>**Example Using Group By and Order By**

select T.ItemCode, I.ItemDescription, sum(T.QuantityOnHandChange \* -1) AS 'QtySold'

from InventoryTransactions T, Inventory I

where T.CompanyCode = @CompanyCode and I.CompanyCode = T.CompanyCode and I.ItemCode = T.ItemCode and T.TransactionTypeCode = '8' and I.PrimaryVendorCode =  $@$ Input1 and ( T.TransactionDate >= @Input2 and T.TransactionDate  $\leq$  @Input3)

Group By T.ItemCode, I.ItemDescription

Order By T.ItemCode

The above example uses the SQL query commands Group By and Order By.

Info-Power International, Inc. Page 31 3345 Silverstone • Plano, Texas 75023 (972) 424-4447

The Group By command indicates logical breaks in a query where subtotals can be generated.

The Order By command is used to indicate how your data should be sorted in your query. In the above example your data will be printed in ItemCode sequence.

Also of importance, notice the use of the @Input2 and @Input3 values. These input variables contain dates that are used to select a data range of inventory items.

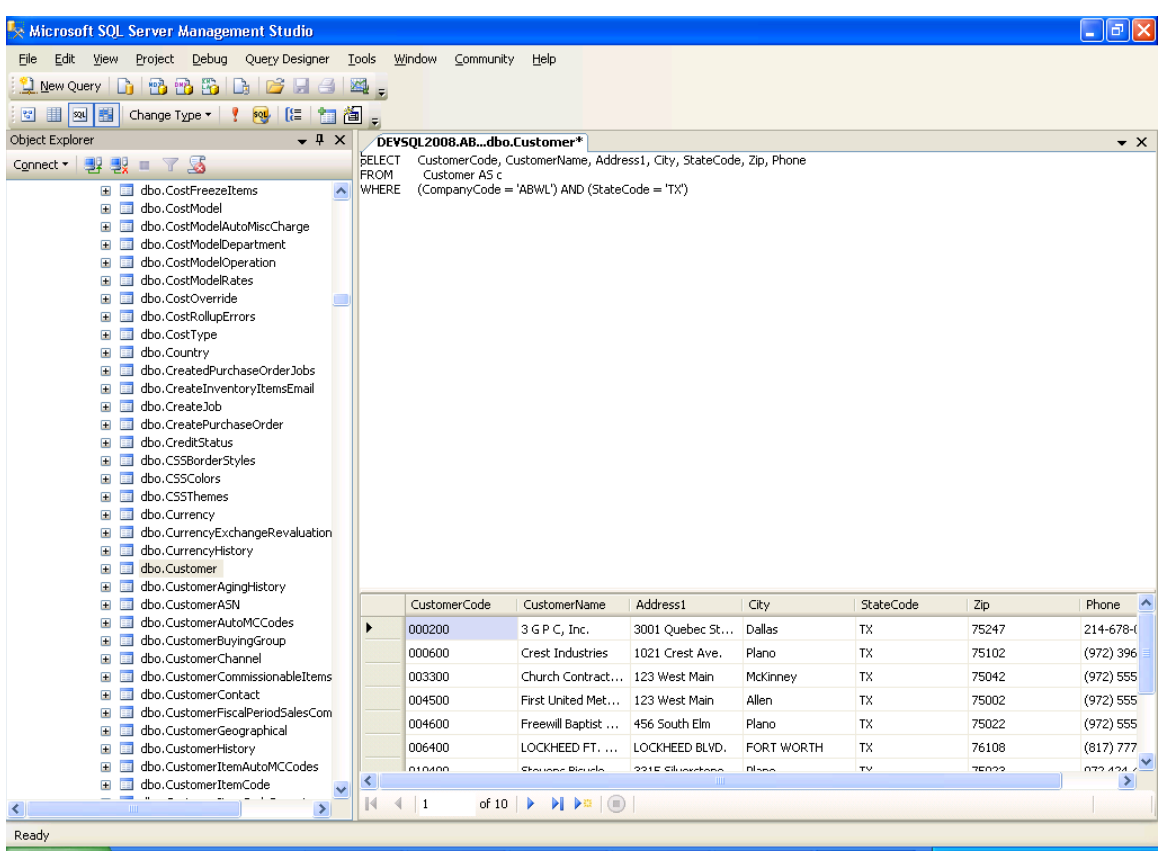

<span id="page-32-0"></span>**Using SQL Management Studio or Query Analyzer to Create Data Exports** 

If you are comfortable using the Microsoft tools SQL Server Management Studio and Query Analyzer, you can use those tools to develop you query. Then using Copy/Paste you can copy your query into the Query field in Data Export.

Remember you will then need to modify the query using inputs to allow user to dynamically run your query.

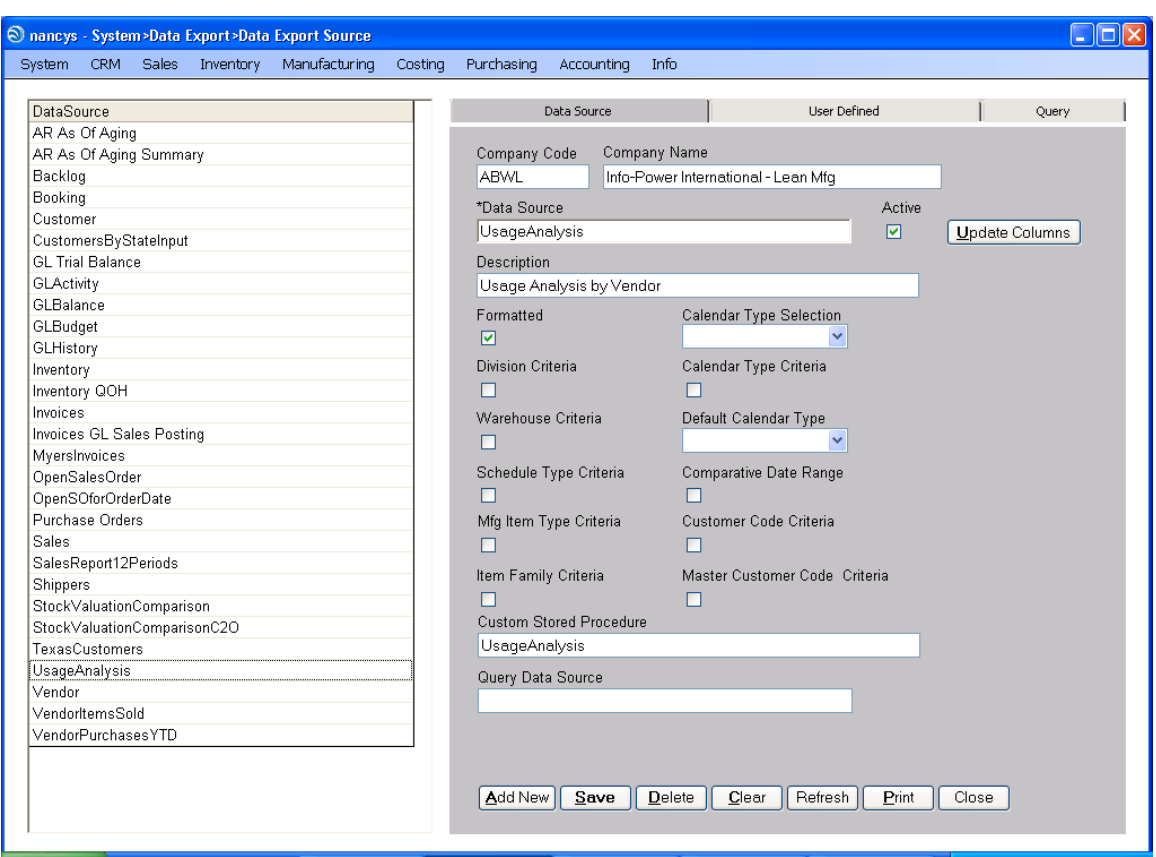

# <span id="page-33-0"></span>**Using a Stored Procedure to Produce a Data Export**

On occasion, you might have a very complex report, similar to the UsageAnalysis shown below. This example uses temp tables to process the data.

To use a stored procedure, enter the name of the stored procedure in the Custom Stored Procedure field.

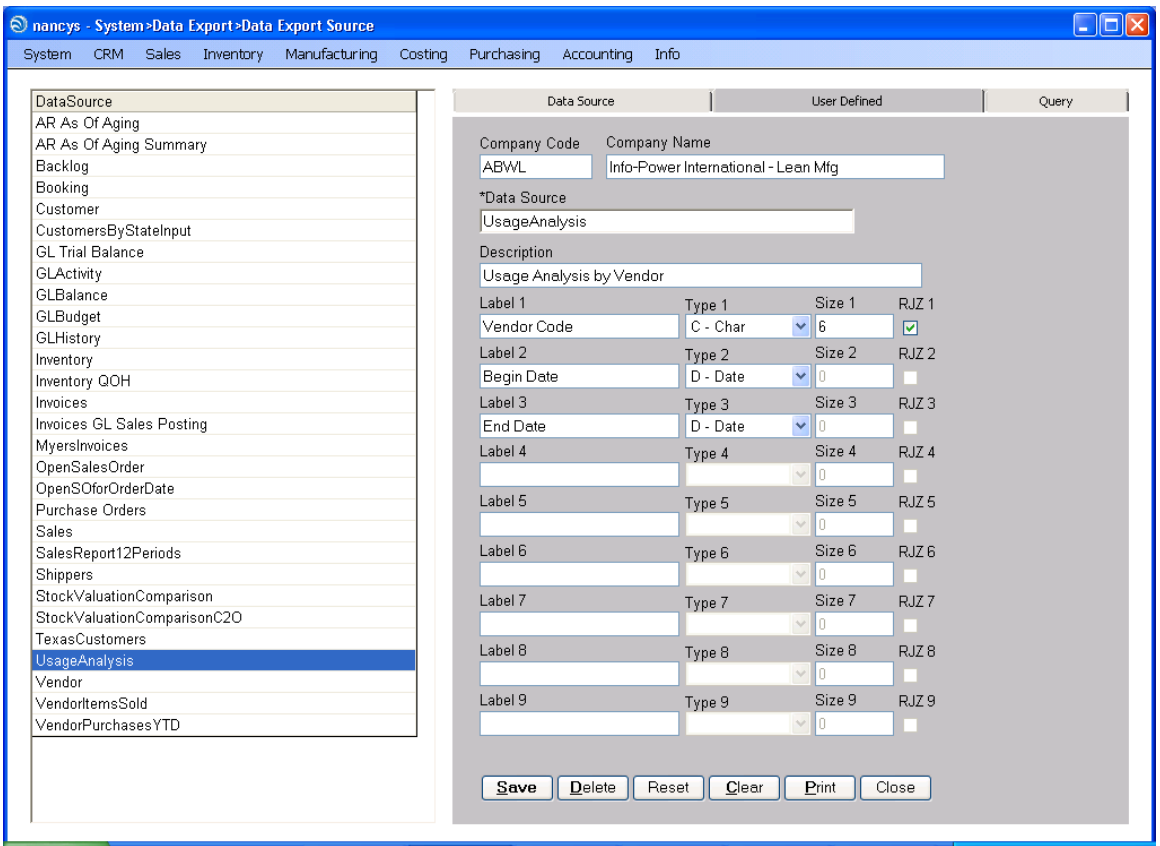

Using the User Defined tab, define the input variables to be used during the processing of the query for data retrieval.

Custom Query for UsageAnalysis data export.

```
PRINT 'UsageAnalysis' 
GO 
if exists (select * from sysobjects where id =
object_id('dbo.UsageAnalysis') and sysstat & 0xf = 4) drop procedure
dbo.UsageAnalysis 
GO 
CREATE PROCEDURE dbo.UsageAnalysis 
(@CompanyCode char(4), 
@UserCode char(11), 
@DataSource char(50),
@DivisionCode char(10), 
@WarehouseCode char(10),
@ScheduleTypeCode char(1), 
@MfgItemTypeCode char(10), 
@ItemFamilyCode char(20),
@CalendarTypeCode char(1),
@DateRangeTypeCode char(1),
Info-Power International, Inc. Page 35
3345 Silverstone • Plano, Texas 75023 
@FiscalBeginYear char(4), 
(972) 424-4447
```

```
@FiscalBeginPeriod char(2),
@FiscalEndYear char(4),
@FiscalEndPeriod char(2), 
@CalendarBeginDate datetime,
@CalendarEndDate datetime,
@CustomerCode char(10),
@MasterCustomerCode char(10), 
@Input1 varchar(50), 
@Input2 varchar(50), 
@Input3 varchar(50), 
@Input4 varchar(50), 
@Input5 varchar(50), 
@Input6 varchar(50), 
@Input7 varchar(50), 
@Input8 varchar(50), 
@Input9 varchar(50), 
@Debug int = 0 
) AS 
declare @Count int,
 @errno int, 
@errmsg varchar(255),
@err1 varchar(255),
@err2 varchar(255),
@err3 varchar(255),
@err4 varchar(255),
@err5 varchar(255),
@err6 varchar(255),
@err7 varchar(255),
@err8 varchar(255),
@err9 varchar(255),
 @Gosub varchar(20) 
select @Count = 0 
/* 
    Copyright (C) 2001 Info-Power International, Inc. All rights 
reserved. 
    Proprietary Information not for Disclosure. 
    $Header: /ABW/SPSql/UsageAnalysis.sql 1 2/10/11 11:33a Jeffz 
$ 
*/ 
if @Debug = 1 
begin 
   select @DataSource 
end 
set nocount on 
/* 
declare @CompanyCode char(4) 
, @Input1 char(10) 
, @Input2 datetime 
       , @Input3 datetime 
*/ 
declare @fetch_Inventory int 
, @fetch_SystemCalendar int 
Info-Power International, Inc. Page 36
3345 Silverstone • Plano, Texas 75023 
       , @ItemCode char(24)
```
(972) 424-4447

```
, @ItemSalesClassCode char(10) 
, @SafetyStock decimal(12,2) 
, @LeadTime int 
, @MeanDays int 
decimal(12,2)
, @Quantity decimal(12,2) 
, @ScheduleDate date 
, @UsageQty decimal(12,2) 
, @StandardCost decimal(16,6) 
         @QuantityOnHandChange decimal(12,2)
, @QuantityOnHand decimal(12,2) 
         \mathcal{Q}VendorCode char(10)/* 
select @CompanyCode = 'STRK' 
, @Input1 = '00050480' 
, @Input2 = '2010-04-01' 
, @Input3 = '2010-06-30' 
*/ 
select @MeanDays = Count(*)
from SystemCalendar 
where CompanyCode = @CompanyCode 
and ScheduleDate between @Input2 and @Input3 
and WorkDay = 1 
delete UsageAnalysis_1 
where UserCode = @UserCode 
delete UsageAnalysis_2 
where UserCode = @UserCode 
declare csr_Inventory cursor local for select ItemCode,
ItemSalesClassCode,LeadTime, StandardCost, 
    (select sum(QuantityOnHand) from InventoryLocation where
CompanyCode = im.CompanyCode and ItemCode = im.ItemCode) as OnHandQty, 
    (select max(SafetyStock) from InventoryLocation where CompanyCode 
= im.CompanyCode and ItemCode = im.ItemCode) as SafetyStock 
     from Inventory im 
     where CompanyCode = @CompanyCode 
     and PrimaryVendorCode = @Input1 
     and Active = 1and (select sum(QuantityOnHand) from InventoryLocation where
CompanyCode = im.CompanyCode and ItemCode = im.ItemCode) <> 0 
open csr_Inventory 
FETCH NEXT FROM csr_Inventory INTO 
     @ItemCode 
, @ItemSalesClassCode 
, @LeadTime 
    , @StandardCost 
, @QuantityOnHand 
    @SafetyStock
```
select @fetch Inventory = @@fetch status

Info-Power International, Inc. The extension of the extension of the Page 37 3345 Silverstone • Plano, Texas 75023 (972) 424-4447

```
while @fetch_Inventory = 0
begin 
      --select @Mean = (sum(QuantityOnHandChange) * (-1) ) / @MeanDays
      select @Quantity = sum(QuantityOnHandChange) * (-1)from InventoryTransactions 
      where CompanyCode = @CompanyCode 
      and ItemCode = @ItemCode 
      and TransactionTypeCode = 6 
      and TransactionDate between @Input2 and @Input3 
      select @Mean = @Quantity / @MeanDays 
      --print @ItemCode + 'Mean Days '+str(@MeanDays) +' Qty 
'+str(@Quantity)+' Mean '+cast(@Mean as varchar(20)) 
      insert into UsageAnalysis_1 (UserCode,CompanyCode,
ItemCode,ItemSalesClassCode,
PeriodUsage, OnHandQty, LeadTime, StandardCost, Mean, SafetyStock)
      select
@UserCode,@CompanyCode,@ItemCode,@ItemSalesClassCode,ISNULL(@Quantity,0
),@QuantityOnHand,@LeadTime,@StandardCost,ISNULL(@Mean,0),@SafetyStock 
      declare csr_SystemCalendar cursor local for select ScheduleDate
      from SystemCalendar 
             where CompanyCode = @CompanyCode 
             and WorkDay = 1 
             and ScheduleDate between @Input2 and @Input3 
      open csr_SystemCalendar 
      FETCH NEXT FROM csr_SystemCalendar INTO 
             @ScheduleDate 
      select @fetch_SystemCalendar = @@fetch_status 
      while @fetch_SystemCalendar = 0 
      begin 
             select @QuantityOnHandChange = (select
sum(QuantityOnHandChange) *(-1))
             from InventoryTransactions 
             where CompanyCode = @CompanyCode 
             and ItemCode = @ItemCode 
             and TransactionTypeCode = 6 
             and TransactionDate = @ScheduleDate 
             insert into UsageAnalysis_2(UserCode,CompanyCode, ItemCode,
TransactionDate, TransactionQty, Mean, TransMinusMean,TransMinusMeanSQ) 
             select
@UserCode,@CompanyCode,@ItemCode,@ScheduleDate,ISNULL(@QuantityOnHandCh
ange, 0), ISNULL(@Mean, 0),
             ISNULL(@QuantityOnHandChange,0)-
ISNULL(@Mean,0),POWER((ISNULL(@QuantityOnHandChange,0)-
ISNULL(@Mean,0)),2)--(@QuantityOnHandChange-@Mean)^2 
            FETCH NEXT FROM csr SystemCalendar INTO
                   @ScheduleDate
```
Info-Power International, Inc. Page 38 3345 Silverstone • Plano, Texas 75023 (972) 424-4447

```
 select @fetch_SystemCalendar = @@fetch_status 
      end 
      close csr_SystemCalendar 
      deallocate csr_SystemCalendar 
      FETCH NEXT FROM csr Inventory INTO
       @ItemCode 
, @ItemSalesClassCode 
, @LeadTime 
, @StandardCost 
, @QuantityOnHand 
, @SafetyStock 
      select @fetch_Inventory = @@fetch_status 
end 
close csr_Inventory 
deallocate csr_Inventory 
select 
@Input1 as VendorCode,@Input2 as BeginDate,@Input3 as EndDate, 
t1.ItemCode,ItemDescription,t1.ItemSalesClassCode,t1.StandardCost,Perio
dUsage,Mean, 
(select sqrt(sum(TransMinusMeanSQ)) from UsageAnalysis_2 where
CompanyCode=t1.CompanyCode and ItemCode=t1.ItemCode) / sqrt(@MeanDays-
1) as StdDeviation, 
SafetyStock,OnHandQty,t1.LeadTime 
from UsageAnalysis_1 t1 
join Inventory i on i. CompanyCode=t1. CompanyCode and
i.ItemCode=t1.ItemCode 
where UserCode = @UserCode 
/* 
select * 
from UsageAnalysis_2 
select * 
from UsageAnalysis_1 
*/
```
#### <span id="page-39-0"></span>**Using an Existing ABW Report to Create a Data Export**

Sometimes you might have the need to expand on an existing ABW report or even just take an existing report and export that information to an Excel spreadsheet.

You can execute the report's stored procedure and pass the required parameters to export the report.

The following example uses the standard ABW General Ledger Trial Balance Report.

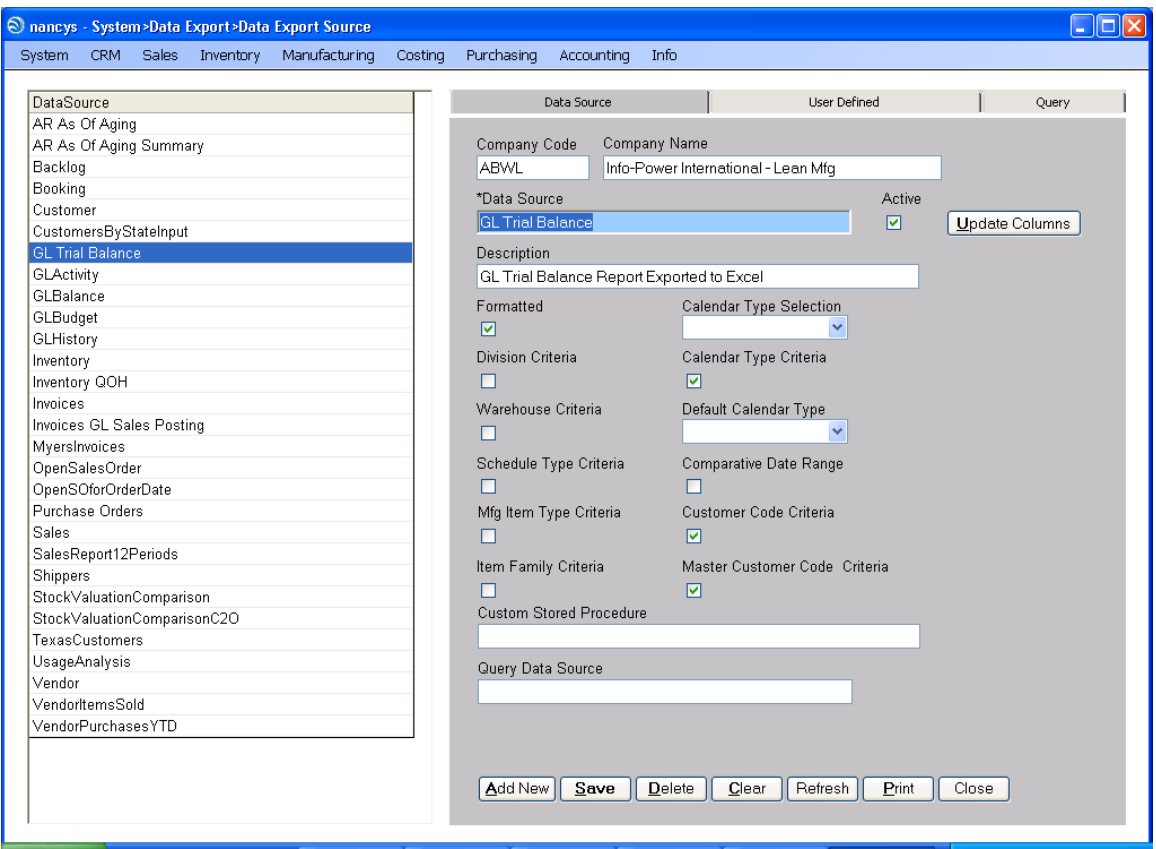

Create the Data Source in the same manor as all previous examples.

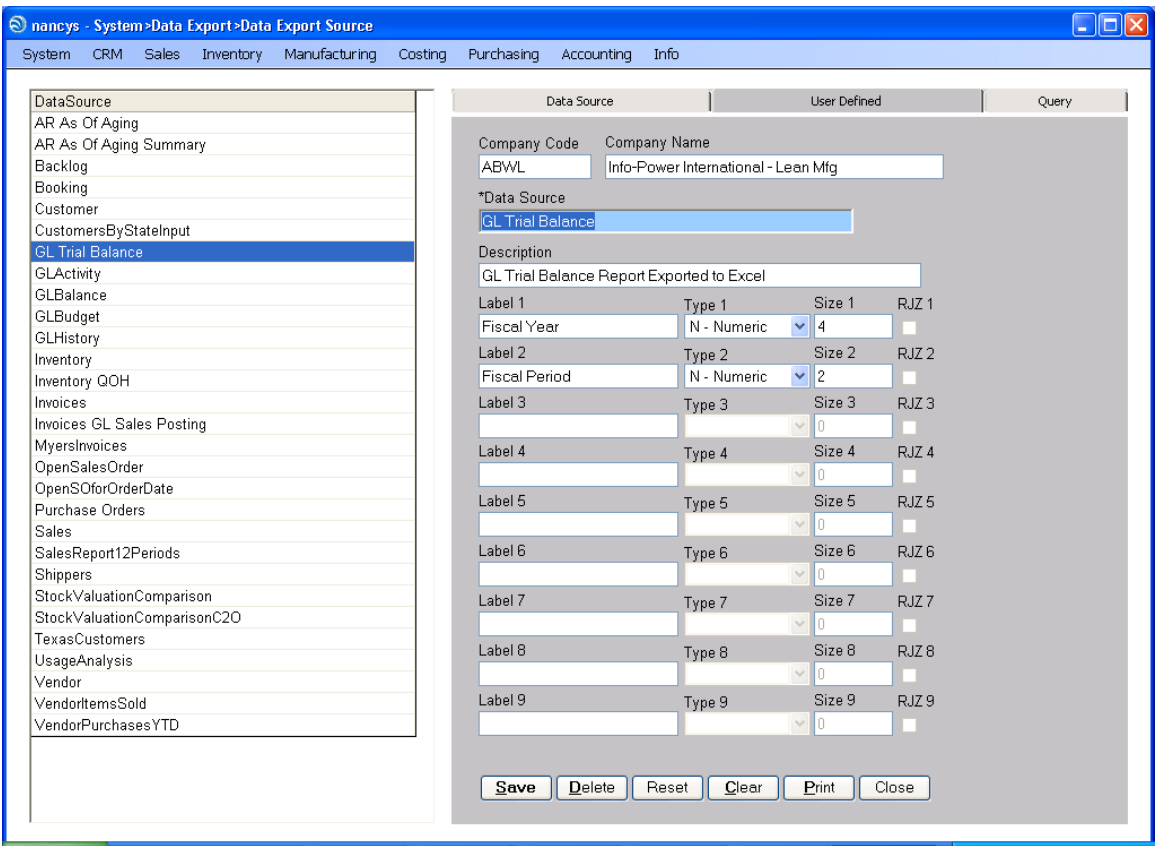

Add the User Inputs required for processing the query; these will be passed as parameters to the stored procedure.

Below is the stored procedure 'rpt\_GLTrialBalance'. To determine the parameters that will need to be gathered from the user and passed to the stored procedure look immediately after the CREATE PROCEUDRE section. You will see the variables declared.

```
PRINT 'rpt_GLTrialBalance' 
GO 
if exists (select * from sysobjects where id =
object_id('dbo.rpt_GLTrialBalance') and sysstat & 0xf = 4) drop
procedure dbo.rpt_GLTrialBalance 
GO 
CREATE PROCEDURE dbo.rpt_GLTrialBalance 
(@CompanyCode char(4), 
@FiscalYear char(4),
@CompanyCode char(4),<br>
@FiscalYear char(4),<br>
@GLPeriod char(2),<br>
@Exclude bit,
@Exclude bit, 
@DivisionCode char(10) 
Info-Power International, Inc. Page 41
3345 Silverstone • Plano, Texas 75023 
) AS 
(972) 424-4447
```

```
declare @Count int,
         @errno int, 
         @errmsg varchar(255), 
         @ReportDivisionCode char, 
         @SiteStart int, 
         @SiteLength int 
select @Count = 0,
            @SitesStart = 0, @SiteLength = 0 
/* 
       Copyright (C) 2001 Info-Power International, Inc. All rights 
reserved. 
       Proprietary Information not for Disclosure. 
      $Header: /ABW/SPReports/rpt GLTrialBalance.SQL 3 1/07/09
9:45a Mac $ 
*/ 
Declare @Period As Char(2) 
Set @Period = @GLPeriod 
If @DivisionCode = 'ALL' 
begin 
     select @ReportDivisionCode = '%' 
end 
else 
begin 
      select @ReportDivisionCode = @DivisionCode 
end 
Set NoCount On 
select @SiteStart = NumericParameter
from ApplicationControls 
where CompanyCode = @CompanyCode 
and ModuleCode = 'GL'
and ApplicationControlCode = 'AccountSiteStart'
select @SiteLength = NumericParameter 
from ApplicationControls 
where CompanyCode = @CompanyCode 
and ModuleCode = 'GL'
and ApplicationControlCode = 'AccountSiteLength' 
Select 
       COA.AccountCode, 
       COA.Description, 
       CODA.FiscalYear, 
      Case 
            When @Period = '01' Then Sum(CODA.BalanceForward + 0)When @Period = '02' Then Sum(CODA.BalanceForward +
                    CODA.Amount01) 
Info-Power International, Inc. The example of the extension of the example of P and P and P and P and P and P and P and P and P and P and P and P and P and P and P and P and P and P and 
3345 Silverstone • Plano, Texas 75023 
            When @Period = '03' Then Sum(CODA.BalanceForward +
```

```
(972) 424-4447
```

```
 CODA.Amount01 + CODA.Amount02) 
      When @Period = '04' Then Sum(CODA.BalanceForward +
             CODA.Amount01 + CODA.Amount02 + CODA.Amount03) 
      When @Period = '05' Then Sum(CODA.BalanceForward +
            CODA. Amount01 + CODA. Amount02 + CODA. Amount03 + CODA.Amount04) 
      When @Period = '06' Then Sum(CODA.BalanceForward +
             CODA.Amount01 + CODA.Amount02 + CODA.Amount03 + 
             CODA.Amount04 + CODA.Amount05) 
      When @Period = '07' Then Sum(CODA.BalanceForward +
             CODA.Amount01 + CODA.Amount02 + CODA.Amount03 + 
             CODA.Amount04 + CODA.Amount05 + CODA.Amount06) 
      When @Period = '08' Then Sum(CODA.BalanceForward +
             CODA.Amount01 + CODA.Amount02 + CODA.Amount03 + 
             CODA.Amount04 + CODA.Amount05 + CODA.Amount06 + 
             CODA.Amount07) 
      When @Period = '09' Then Sum(CODA.BalanceForward +
             CODA.Amount01 + CODA.Amount02 + CODA.Amount03 + 
             CODA.Amount04 + CODA.Amount05 + CODA.Amount06 + 
             CODA.Amount07 + CODA.Amount08) 
      When @Period = '10' Then Sum(CODA.BalanceForward +
             CODA.Amount01 + CODA.Amount02 + CODA.Amount03 + 
             CODA.Amount04 + CODA.Amount05 + CODA.Amount06 + 
             CODA.Amount07 + CODA.Amount08 + CODA.Amount09) 
      When @Period = '11' Then Sum(CODA.BalanceForward +
             CODA.Amount01 + CODA.Amount02 + CODA.Amount03 + 
             CODA.Amount04 + CODA.Amount05 + CODA.Amount06 + 
             CODA.Amount07 + CODA.Amount08 + CODA.Amount09 + 
             CODA.Amount10) 
      When @Period = '12' Then Sum(CODA.BalanceForward +
            CODA. Amount01 + CODA. Amount02 + CODA. Amount03 + CODA.Amount04 + CODA.Amount05 + CODA.Amount06 + 
             CODA.Amount07 + CODA.Amount08 + CODA.Amount09 + 
             CODA.Amount10 + CODA.Amount11) 
      When @Period = '13' Then Sum(CODA.BalanceForward + CODA.Amount01 + CODA.Amount02 + CODA.Amount03 + 
             CODA.Amount04 + CODA.Amount05 + CODA.Amount06 + 
             CODA.Amount07 + CODA.Amount08 + CODA.Amount09 + 
             CODA.Amount10 + CODA.Amount11 + CODA.Amount12) 
       Else 0.00 
End As BeginningBalance, 
Case 
      When @Period = '01' Then CODA.Amount01
      When @Period = '02' Then CODA.Amount02
      When @Period = '03' Then CODA.Amount03
      When @Period = '04' Then CODA.Amount04
      When @Period = '05' Then CODA.Amount05
      When @Period = '06' Then CODA.Amount06
      When @Period = '07' Then CODA.Amount07
      When @Period = '08' Then CODA.Amount08
      When @Period = '09' Then CODA.Amount09
      When @Period = '10' Then CODA.Amount10
      When @Period = '11' Then CODA.Amount11
      When @Period = '12' Then CODA.Amount12
      When @Period = '13' Then CODA.Amount13
```
Info-Power International, Inc. The example of the extension of the Page 43 3345 Silverstone • Plano, Texas 75023 (972) 424-4447

```
 Else 0.00 
      End As Amount, 
       @Period As GLPeriod, 
       @Exclude As Exclude, 
       @DivisionCode as DivisionCode, 
      case when @DivisionCode = 'ALL' then 'ALL' 
               else (select Description from Division D 
                           where @CompanyCode = D.CompanyCode and 
                                         @DivisionCode = D.DivisionCode)end 
      as DivDescription 
From 
       ChartOfAccounts COA 
Inner Join 
       ChartOfAccountsData CODA 
On 
       COA.CompanyCode = CODA.CompanyCode And 
       COA.AccountCode = CODA.AccountCode 
Where 
       COA.CompanyCode = @CompanyCode And 
       CODA.FiscalYear = @FiscalYear And 
       CODA.GLDataTypeCode = '1' And 
      substring(COA.AccountCode, @SiteStart, @SiteLength) LIKE
@ReportDivisionCode and 
       @Period = @GLPeriod 
Group By 
       COA.AccountCode, 
       COA.Description, 
       CODA.FiscalYear, 
       CODA.BalanceForward, 
       CODA.Amount01, 
       CODA.Amount02, 
       CODA.Amount03, 
       CODA.Amount04, 
       CODA.Amount05, 
       CODA.Amount06, 
       CODA.Amount07, 
       CODA.Amount08, 
       CODA.Amount08, 
       CODA.Amount09, 
       CODA.Amount10, 
       CODA.Amount11, 
       CODA.Amount12, 
       CODA.AMount13 
CLEANUP: 
return 
GO 
return 
GO
```
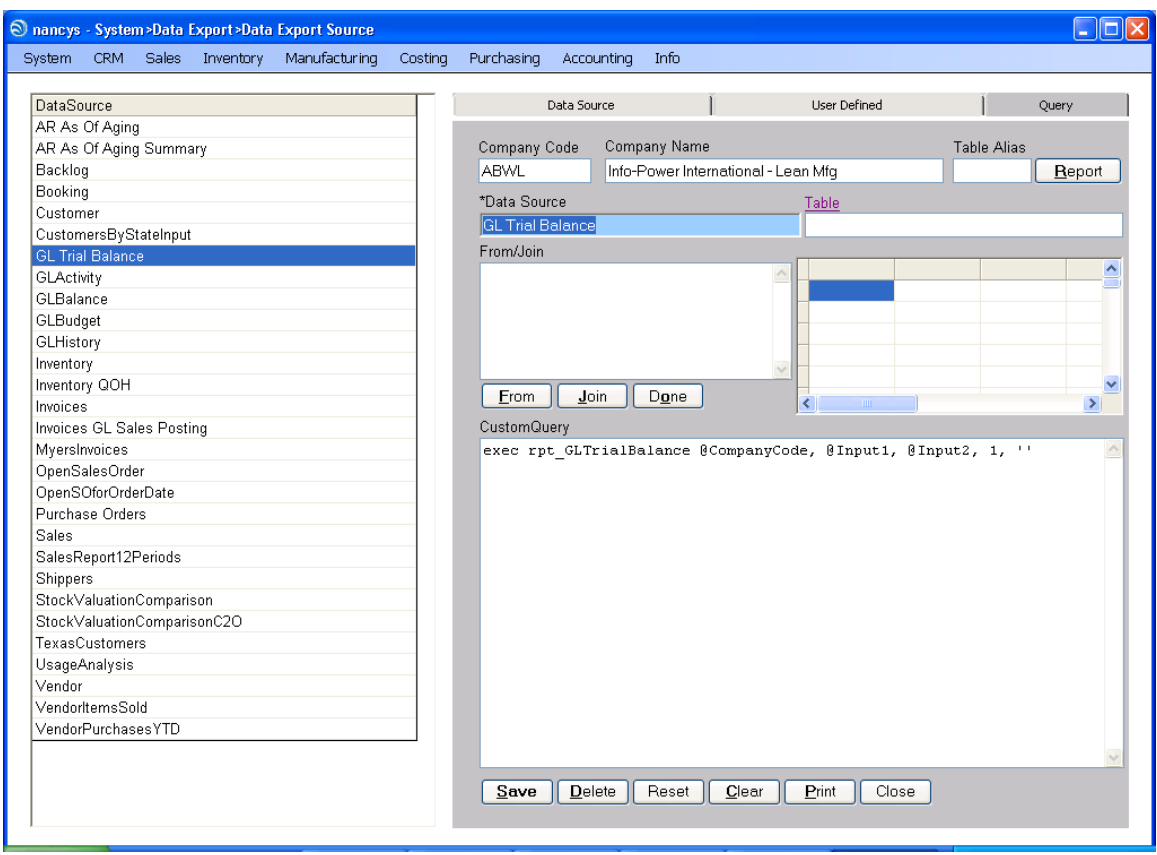

The Custom Query will contain a SQL statement to execute the report's stored procedure along with the parameters required.

#### <span id="page-45-0"></span>**Additional Examples**

**1)** Using a UNION

Select S.CustomerCode, C.CustomerName, substring (A.SalesAccountCode, 6,4)as Account, S.ItemCode as ItemCode, I.ItemDescription as ItemDescription, sum(case when S.SalesPeriod = 1 then  $(S.QuantityInvoiced * S.UnitPrice)$  else 0 end) as 'JanSales', sum(case when S.SalesPeriod = 2 then (S.QuantityInvoiced  $*$  S.UnitPrice) else 0 end) as 'FebSales', sum(case when S.SalesPeriod = 3 then (S.QuantityInvoiced  $*$  S.UnitPrice) else 0 end) as 'MarSales', sum(case when S.SalesPeriod = 4 then  $(S.$ QuantityInvoiced  $*$  S.UnitPrice ) else 0 end) as 'AprSales', sum(case when S.SalesPeriod = 5 then  $(S.$ QuantityInvoiced  $*$  S.UnitPrice ) else 0 end) as 'MaySales', sum(case when S.SalesPeriod = 6 then (S.QuantityInvoiced  $*$  S.UnitPrice) else 0 end) as 'JunSales', sum(case when S.SalesPeriod = 7 then (S.QuantityInvoiced  $*$  S.UnitPrice) else 0 end) as 'JulySales', sum(case when S.SalesPeriod = 8 then  $(S.QuantityInvoiced * S.UnitPrice)$  else 0 end) as 'AugSales', sum(case when S.SalesPeriod = 9 then (S.QuantityInvoiced  $*$  S.UnitPrice) else 0 end) as 'SepSales', sum(case when S.SalesPeriod = 10 then (S.QuantityInvoiced  $*$  S.UnitPrice) else 0 end) as 'OctSales', sum(case when S.SalesPeriod = 11 then  $(S.$ QuantityInvoiced  $*$  S.UnitPrice ) else 0 end) as 'NovSales', sum(case when S.SalesPeriod = 12 then  $(S.$ QuantityInvoiced  $*$  S.UnitPrice ) else 0 end) as 'DecSales' From SalesAnalysisHistory S, Inventory I, Customer C, SalesCOGSControl A where S.CompanyCode = @CompanyCode and S. Sales Year  $= \omega$  Input 1 and

I.CompanyCode = S.CompanyCode and I.ItemCode = S.ItemCode and C.CompanyCode = S.CompanyCode and C.CustomerCode = S.CustomerCode and A.CompanyCode = S.CompanyCode and A.CustomerSalesClassCode = C.CustomerSalesClassCode and A.ItemSalesClassCode = I.ItemSalesClassCode and substring (A.SalesAccountCode, 6,4) in ('3002','3004')

Info-Power International, Inc. The example of the extension of the example of the extension of the example of  $P$ 3345 Silverstone • Plano, Texas 75023 (972) 424-4447

group by S.CustomerCode, C.CustomerName, A.SalesAccountCode, S.ItemCode, I.ItemDescription

# UNION

Select S.CustomerCode, C.CustomerName, substring (S.AccountCode, 6,4)as Account, S.MiscChargeCode as ItemCode, S.Description as ItemDescription, sum(case when S.SalesPeriod = 1 then (S.LineItemAmount ) else 0 end) as 'JanSales', sum(case when S.SalesPeriod = 2 then (S.LineItemAmount ) else 0 end) as 'FebSales', sum(case when S.SalesPeriod  $=$  3 then (S.LineItemAmount) else 0 end) as 'MarSales', sum(case when S.SalesPeriod = 4 then (S.LineItemAmount ) else 0 end) as 'AprSales', sum(case when S.SalesPeriod = 5 then (S.LineItemAmount ) else 0 end) as 'MaySales', sum(case when S.SalesPeriod = 6 then (S.LineItemAmount) else 0 end) as 'JunSales', sum(case when S.SalesPeriod = 7 then (S.LineItemAmount ) else 0 end) as 'JulySales', sum(case when S.SalesPeriod = 8 then (S.LineItemAmount) else 0 end) as 'AugSales', sum(case when S.SalesPeriod = 9 then (S.LineItemAmount ) else 0 end) as 'SepSales', sum(case when S.SalesPeriod = 10 then (S.LineItemAmount ) else 0 end) as 'OctSales', sum(case when S.SalesPeriod = 11 then (S.LineItemAmount) else 0 end) as 'NovSales', sum(case when S.SalesPeriod = 12 then (S.LineItemAmount ) else 0 end) as 'DecSales'

From SalesAnalysisMiscChargesHistory S, Customer C where S.CompanyCode = @CompanyCode and S. Sales Year  $= \omega$  Input 1 and C.CompanyCode = S.CompanyCode and C.CustomerCode = S.CustomerCode and

substring (S.AccountCode, 6,4) in ('3002','3004')

group by S.CustomerCode, C.CustomerName, s.AccountCode, S.MiscChargeCode, S.Description

Order By S.CustomerCode, ItemCode, Account

**Example 2)** Using SQL commands to trim data

SELECT IM.GLTableCode, IT.TransactionDate, IT.ItemCode, IM.ItemDescription, IM.ItemSalesClassCode, IT.DocumentNumber, IT.TransactionTypeCode, IT.QuantityOnHandChange, IT.TransactionStandardCost, IT.TransactionStandardCost \* IT.QuantityOnHandChange as ExtendedCost, IT.UserCode

FROM InventoryTransactions IT, Inventory IM

WHERE IT.CompanyCode = @CompanyCode AND IM.CompanyCode = IT.CompanyCode AND IM.ItemCode = IT.ItemCode AND  $((LEN(LTRIM(RTRIM(@Input1)))\leq 0$  AND IT.ItemCode =  $@Input1) OR$  $(LEN(LTRIM(RTRIM(@Input1))) = 0)$ ) AND  $((LEN(LTRIM(RTRIM(@Input4))) < 0$  AND IT.TransactionTypeCode =  $@Input4$ ) OR  $(LEN(LTRIM(RTRIM(@Input4))) = 0)$ )AND IT.TransactionDate>= @Input2 AND IT.TransactionDate <= @Input3